**Betbotpro User Manual**

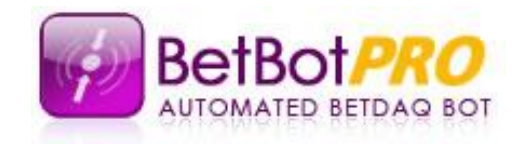

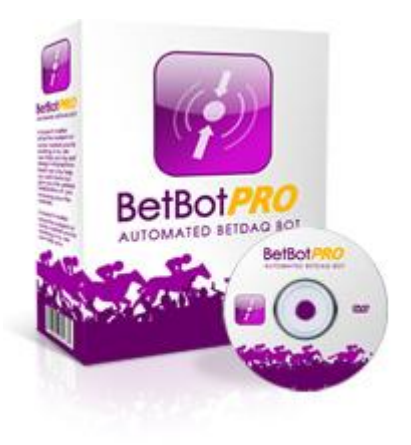

Betbotpro Automated Betdaq Bot v4.2

**Contents** 

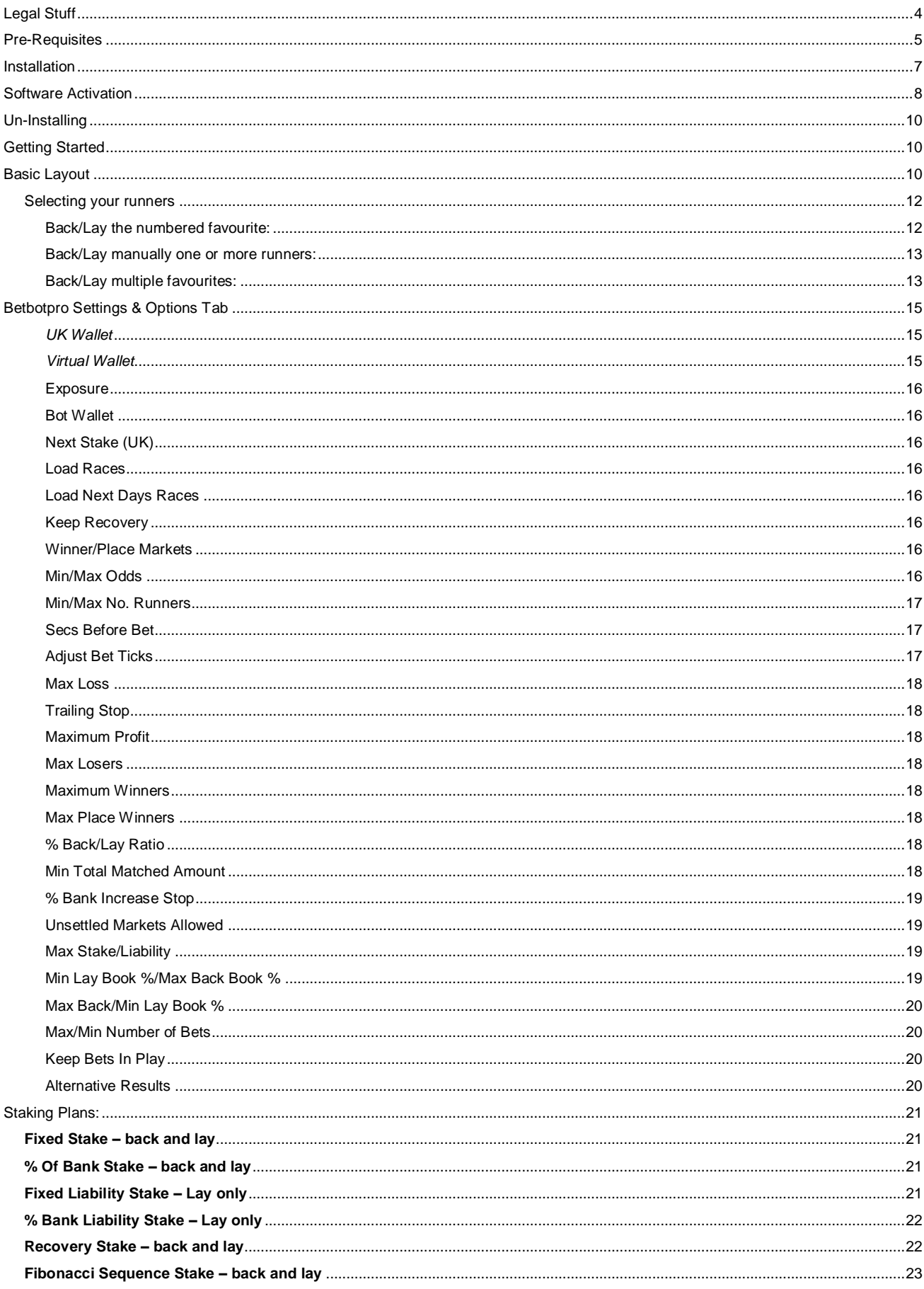

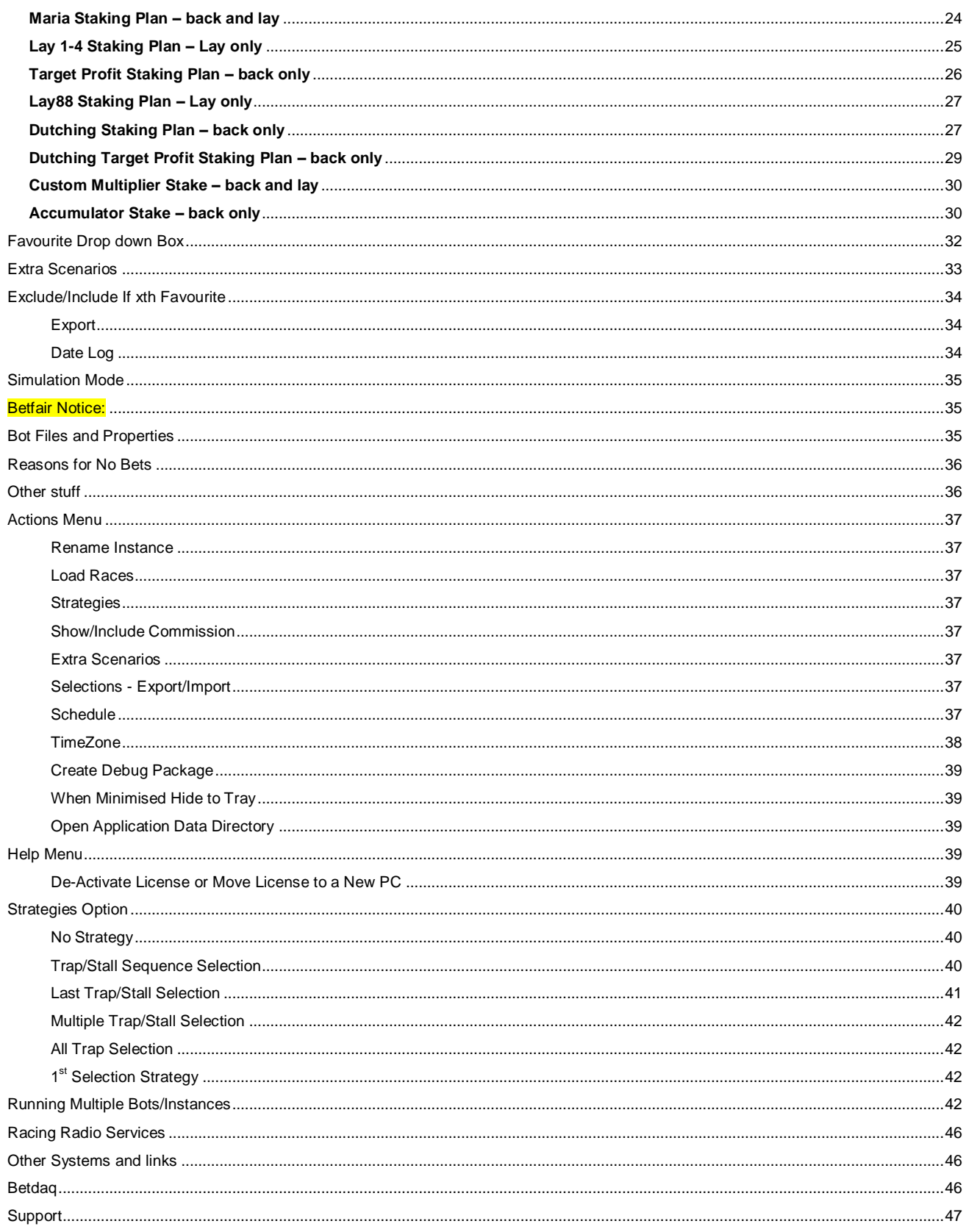

# <span id="page-3-0"></span>Legal Stuff

Copyright © 2007-2012 Betbotpro.com Published by Betbotpro.com

All material in the manual is protected by the Copyright Act of 1956. No part of this report may be reproduced or transmitted in any form or by any means, electronic or mechanical, including photocopying without permission in writing from the Author. Failure to do so may lead to prosecution.

# ALL RIGHTS RESERVED

# DISCLAIMER AND/OR LEGAL NOTICES:

Every effort has been made to accurately represent this products potential. Even though this industry is one of the few where one can write one"s own cheque in terms of earnings, there is no guarantee that you will earn any money using the techniques and ideas in these materials. Examples in these materials are not to be interpreted as a promise or guarantee of earnings. Earning potential is entirely dependent on the person using our product, ideas and techniques. This does not purport to be a "get rich scheme".

Any claims made of actual earnings or examples of actual results can be verified upon request. Your level of success in attaining any results claimed in our materials depends on the time you devote to the program, ideas and techniques mentioned, your finances, knowledge and various skills. Since these factors differ according to individuals, we can neither guarantee your success or income level, nor are we responsible for any of your actions.

Any and all forward looking statements here or on any of our sales materials are intended to express our opinion of earnings potential. Many factors will be important in determining your actual results and no guarantees are made that you will achieve results similar to ours or anybody else"s. In fact no guarantees are made that you will achieve any positive results from the ideas and techniques in our material.

Neither Betbotpro, nor anyone associated with Betbotpro accepts any responsibility what so ever for any loss that may be sustained as a result of the use (or misuse) of The Betbotpro Software, irrespective of how that loss might be sustained. Betbotpro does not guarantee winnings and cannot be held liable for losses resulting from the use of information obtained from within this document or sites, or use of The Betbotpro Software.

Although this automated software has been extensively tested prior to release we cannot accept liability for any malfunction, it is expected that the program will be supervised at all times during operation by the license owner.

## **Warning**

Betting can be very risky and users should only speculate with money that they can comfortably afford to lose, and should ensure that the risks involved are fully understood, seeking advice if necessary.

Be responsible about gambling [http://www.gambleaware.co.uk](http://www.gambleaware.co.uk/)

# Introduction

Welcome to the Betbotpro software and thank you for having the foresight to purchase this software. I'm sure you will be extremely pleased once you start seeing the potential of the software and how it can help you in taking daily amounts from Betdaq much more consistently.

I initially designed the software from a quest to find strategies that worked in the greyhound racing market. Liquidity doesn"t enter the market until a few minutes before the race start and so you had to be at your pc to place a bet or monitor the race. Now there are other applications out there but they are usually only available for expensive recurring monthly fees so I wasn"t interested. I decided to design my own program with the functions I required and here is the result of many months work.

This will be just the beginning and hopefully based on your feedback we can improve the bot software and include other new features.

Please make sure you read everything so you understand the functions and operation of the software fully. If you have any questions please don't hesitate to email or use the forum via the members area.

The secret to success is not being greedy, accepting a sensible profit target everyday depending on your risk and bank available & limit your losses. Losses are inevitable but if you treat it like a business, they are *simply business expenses*. Aiming to be profitable in the longer term is what you"re after, finding that edge.

One thing you will notice when running the software is that profits can build up quickly. Remember they can also be taken away quickly so don"t get greedy and take your profit and call it a day.

There are so many strategies you can use it's almost impossible to cover all of them. You can use your own system, or simply follow a lay tipster"s recommendation. You could also lay the tips given by a back to win tipster that has a terrible record.

With greyhounds you can lay the dog with the fastest time, slowest time etc by looking at the form cards on racingpost.co.uk or Betdaq. You could lay all dogs in Trap1 or lay all favourite dogs between certain odds. The choice is really endless.

# <span id="page-4-0"></span>Pre-Requisites

You need a windows based PC with Microsoft .Net 3.5 installed. You can download that here if required:

<http://www.microsoft.com/downloads/details.aspx?FamilyID=AB99342F-5D1A-413D-8319-81DA479AB0D7&displaylang=en>

You also need a screen resolution of 1280x1024 otherwise problems occur. If you can"t see the settings panel you should increase your resolution or resize the bot window.

You should download the zipped folder to your desktop. Once you have unzipped/extracted the folder, double click the Betbotpro.exe file to start the bot. Enter your activation key in the box provided to validate your license. The Betdaq login will then appear.

Two instances of the software can be run if required but you need to make sure they are in their own directories or folders. You can run two bots on the same account or place manual bets as well as run the bot. If you want to run additional copies on other computers then an additional license can be bought from the member"s area at 50% discount.

# Quick Start

- 1. Download the install setup program to your desktop. Run the installer by double clicking it. This will install the software. Just follow the prompts.
- 2. Register your Betdaq Username with Betdaqs API this should not be necessary but if you get login errors you may need to contact Betdaq.
- 3. Run the software by clicking the desktop shortcut.
- 4. Login with your Betdaq username and password (You must have a funded Betdaq account to login, if you have no funds an error may occur.)
- 5. Click to select the races you want to bet on "Dogs", "Horses" or both.
- 6. Tick what countries/markets you want to load from UK/US/Place/Win
- 7. Select if you want to lay (lay to lose) or back (back to win) bets.
- 8. Select simulation or live mode
- 9. Click 'Load Races' button to load the day's races. You need to reload races if you change countries or from simulation to live mode etc. (you can also choose to load the next days races)
- 10. Set your Min and Max Lay Odds.
- 11. Set your 'Initial Stake'.
- 12. Set the time before the race starts to place your bet.
- 13. Decide on a sensible 'Max Loss' and 'Max Profit'
- 14. Choose your staking plan.
- 15. Make your selections.

Note: Every time you change between dogs, horse, sim, live or country you need to reload races. The bot status can be seen in the top window as to what mode it is in.

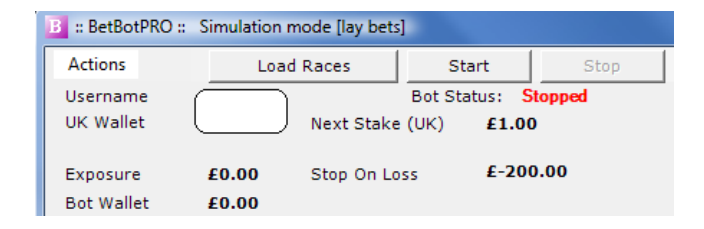

# <span id="page-6-0"></span>Installation

Run the installer program betbotpro-setup.exe you have downloaded and follow the prompts and accept the defaults. You may also get some windows confirmation warnings. You will see the following windows:

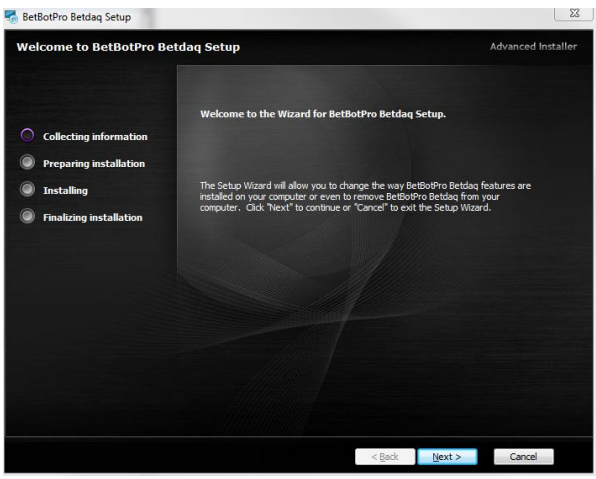

Click next

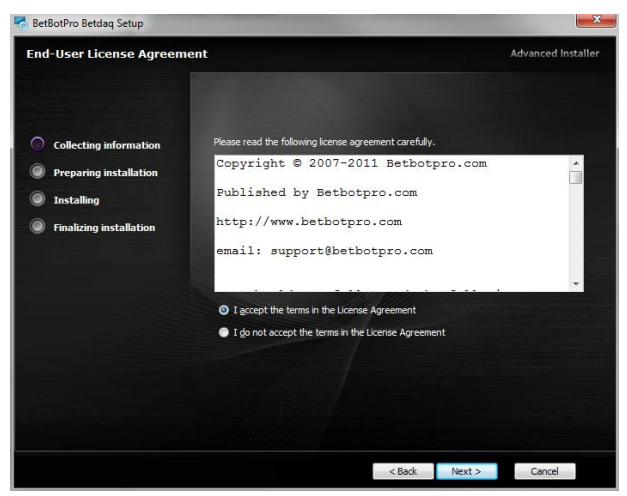

Accept the license agreement and click next

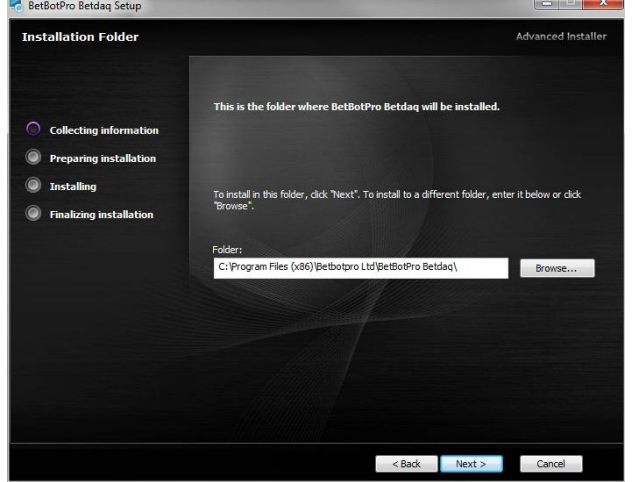

Click next

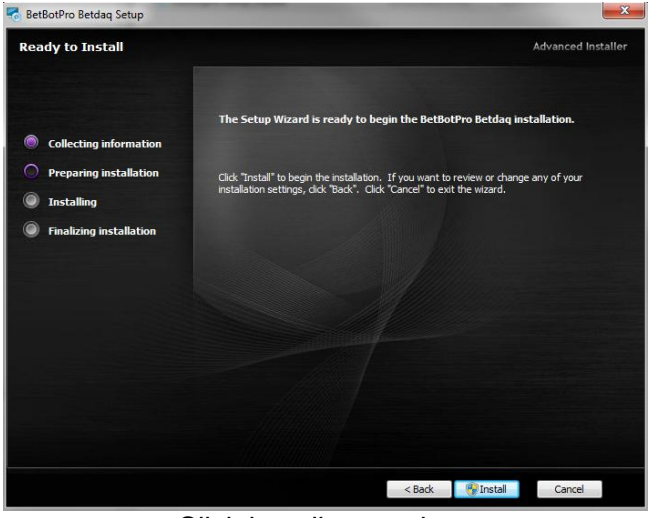

Click install to continue

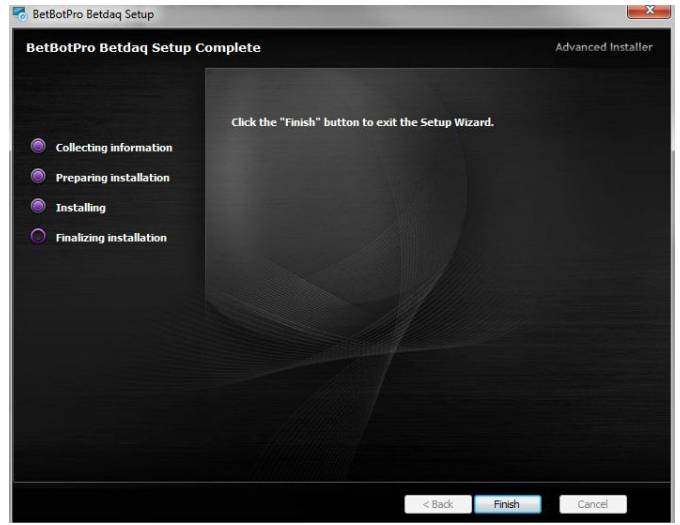

Select finish to complete the installation

You will now see a shortcut on your desktop. Simply double click to run the software.

# <span id="page-7-0"></span>Software Activation

When you first run the software you will be able to run it as a trial, simply enter your Betdaq username and password.

You should uninstall any previous versions before installing a new version.

If your trial has expired or you have just purchased the software you will need to enter an activation code. You can purchase the software by clicking the Buy now button or going to <http://www.betbotpro.com/order.html>

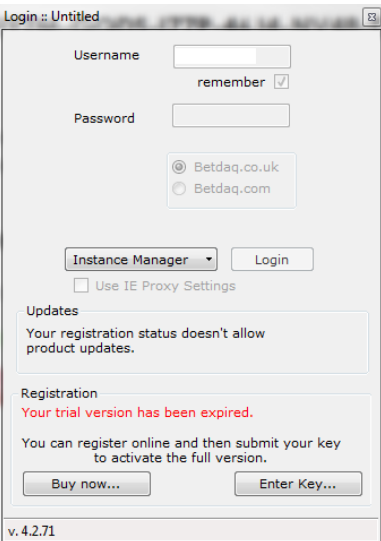

To activate the software select Enter Key and enter your details. You will receive the activation code by email after you have purchased.

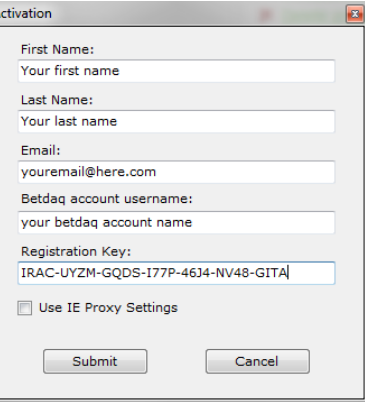

Once activated you will see that you are using the full version and the login box will be available to enter your details.

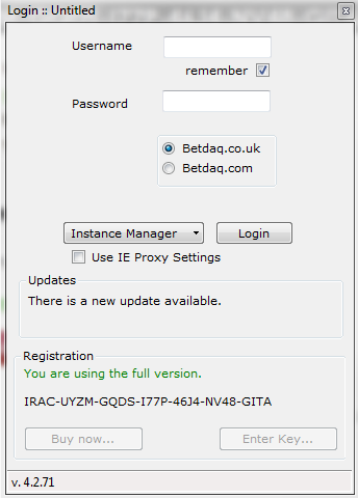

# <span id="page-9-0"></span>Un-Installing

It is advised to uninstall before upgrading to a new version. Upgrades can also be done automatically if you have an updates subscription.

To uninstall go to programs menu, find Betbotpro and select uninstall. You can also uninstall from the windows control panel, add/remove programs.

# <span id="page-9-1"></span>Getting Started

Once you have double clicked on the BetBotPRO shortcut file on the desktop to start the bot you will need to login to your Betfair account shown below:

Simply enter your Betdaq username and password.

You can decide to remember your username by ticking the box. Leave Use IE proxy settings unticked unless you are behind a proxy server in which case you can use the IE proxy settings.

# <span id="page-9-2"></span>Basic Layout

The bot consists of 4 areas:

1) The main area showing all the races.

2) The top area showing the account information, the "Start/Stop" button, simulation mode and the "Load Races" button.

3) The right area having all the bot options and the selections/runners for a particular race. This is split into 3 sections. Staking & strategies, selections & options.

4) The bottom area to select which favourite; export to Excel or csv and logging.

When the software runs for the first time, the main area is empty (grey backgrond). This means that no races have been loaded.

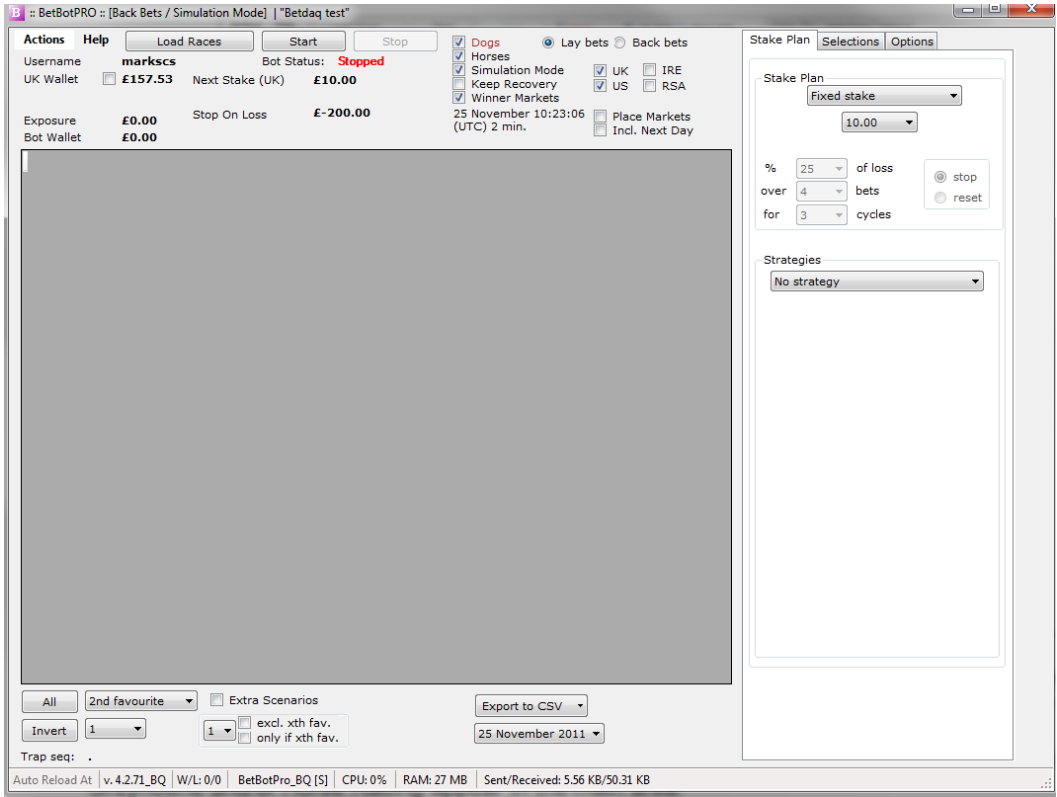

Firstly you need to decide if you want to load Greyhound racing only, Horse racing only or all Horse and Greyhound races. Select the tick box for the markets you intend to use - Dogs, Horses or tick both of them for all races. It is advisable to stick to one at a time not both due to race times conflicting. You then need to click the "Load Races" button. After a short delay all the races for Greyhound and/or Horse Racing appear in the main area.

You can also check the tick box to load the next day's races if available. This is handy for loading the next day"s races the night before so you don"t have to set it up in the morning. Also customers in countries like Australia will be able to load races after midnight UK time.

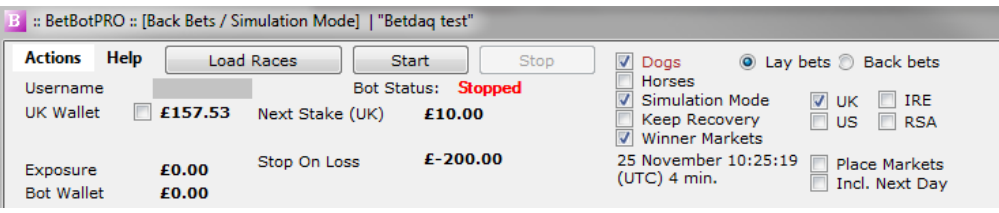

Greyhound races are shown in **brown** text, horse races are in black text. In order for the bot to be functional it has to collect the runner names for each race. This procedure won"t take long, so automatically after all the races have been loaded, the bot starts to collect the runner names from Betdaq for one race at a time.

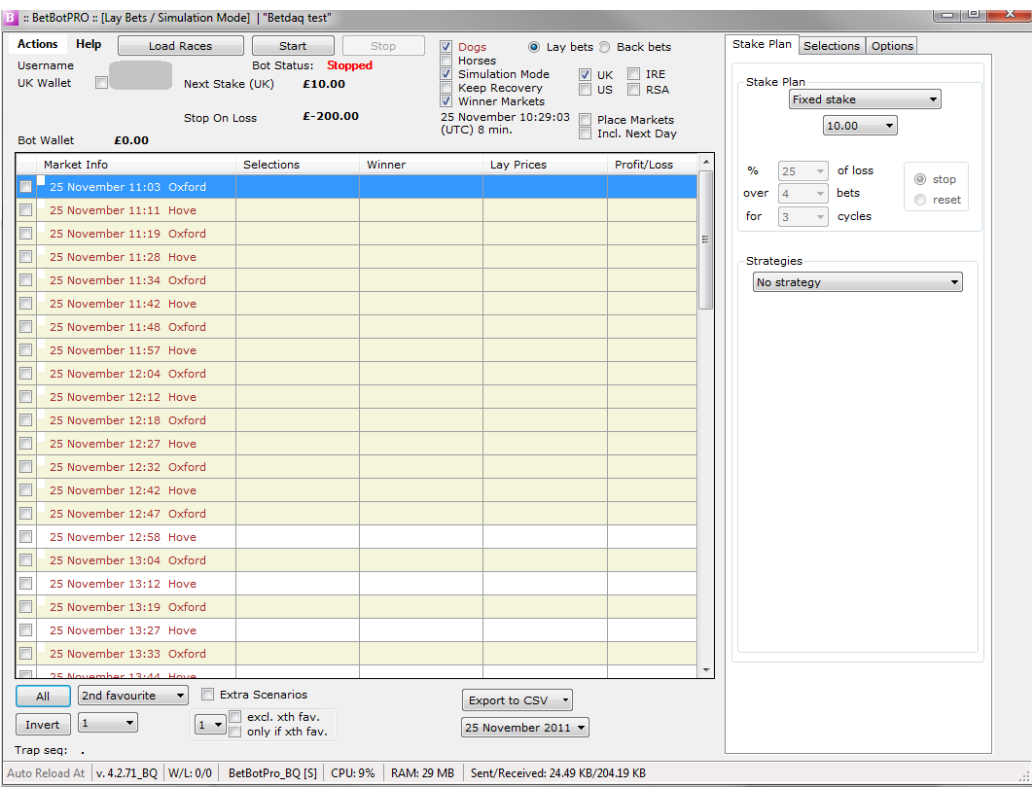

When the background colour of a row becomes beige, the runner names for the correspondent race have been collected. This procedure is required at the beginning of each day, and should take less than a minute to load all races.

If you click on a race's Market Info column (under the second column), you will notice that a list of runners appears on the right area under the selections tab.

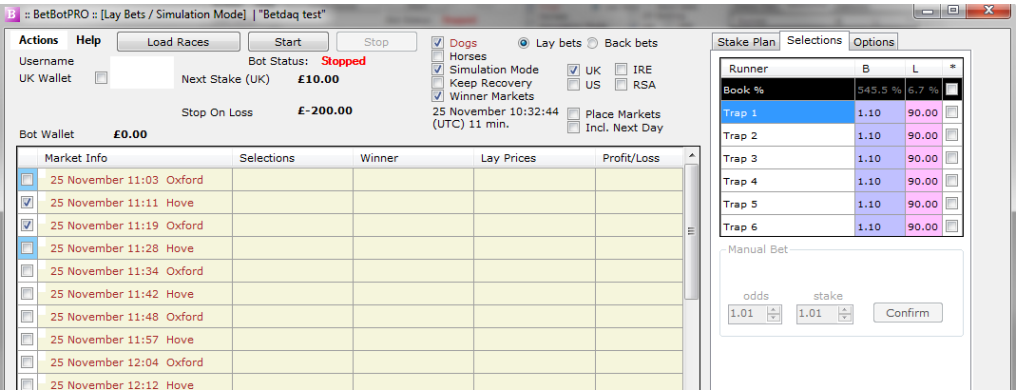

# <span id="page-11-0"></span>Selecting your runners

There are various options for the selection of bets.

## <span id="page-11-1"></span>**Back/Lay the numbered favourite:**

This is accomplished by ticking the check box on the left of the race row. You also need to select the favourite,  $2^{nd}$  fav,  $3^{rd}$  fav and so on, from the drop down box at the bottom. You can tick all the races at once by pressing the "All" button. You will invert the selected races with the "Invert" button.

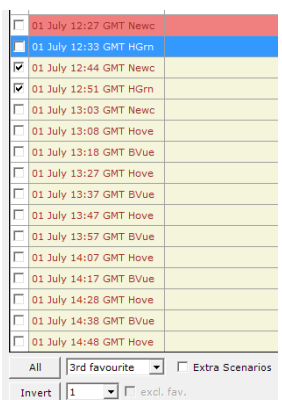

The above two races will be monitored and the  $3<sup>rd</sup>$  favourite selected.

# <span id="page-12-0"></span>**Back/Lay manually one or more runners:**

This is accomplished by ticking one or more runners in the list on the right area by clicking the Market Info column. Clicking the star selects all runners.

| Options Selections  |      |       |    |
|---------------------|------|-------|----|
| Runner              | в    | r.    |    |
| 1. Senrir Fella     | 4.80 | 4.90  |    |
| 2. Driving Up Local | 5.00 | 5.80  | ⊽  |
| 3. Westmead Gull    | 5.40 | 6.00  |    |
| 4. Hillcross Hobbs  | 5.40 | 6.20  | r. |
| 5. Alaskan Mist     | 6.40 | 7.20  |    |
| 6. Astrikersfantasv | 8.80 | 10.00 | н. |
|                     |      |       |    |

Trap 2 has been selected here

If a manual selection is made the race tick box will turn blue for that race so that you know a selection has been made. You can only select individual selections for a race OR one of the favourites, NOT both. You will notice the selection toggle if you try to do both.

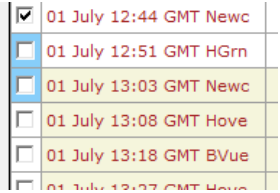

Blue squares indicate a specific/named selection has been made rather than a favourite

## <span id="page-12-1"></span>**Back/Lay multiple favourites:**

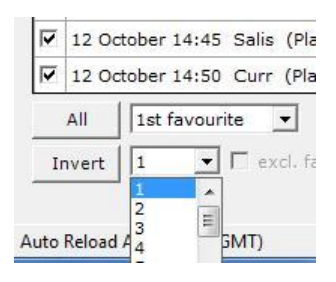

Underneath the favourite selection box is another numbered box. This allows you to select how many favourites from the selected favourite. So  $1<sup>st</sup>$  fav and the number 2 will select the first two favourites. See the favourite box description further down for more details.

The selected runners (as a result of one of the above options) will be shown under the "Selections" column only when the current time is x seconds before the race start, and xx is the "Secs before bet" option (right area).

While the 'Bot Status' (top area) is **Stopped** the bot only depicts the selections but doesn't place any bet.

For a bet to be placed, 3 things must happen:

A) The selection is shown under the "Selections" column and its price is shown under the "Lay/Back Price" column

B) The runner price is less than "Maximum Lay Price" and more than "Minimum Lay Price" (right area) for Dogs or Horses.

C) The "Bot Status" (top area) is **Running**. This is accomplished by pressing the "Start" button (top area).

Also any other criteria you filter like number of runners, % back/lay ratio must also be within range for a bet to be placed.

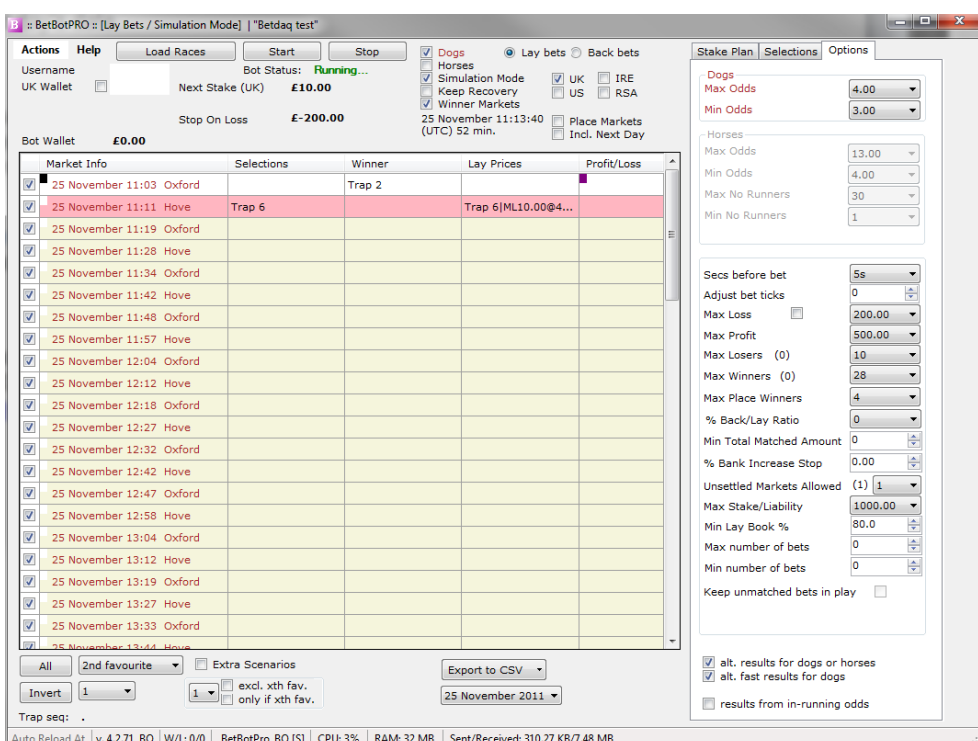

The status of the market is shown by a small colour square on the left under Market Info and the "Lay/Back Prices" column shows the Matched or Unmatched bets that have been placed.

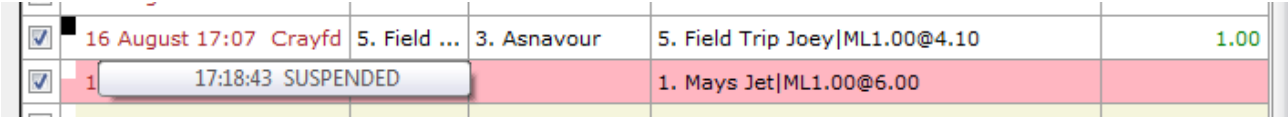

ML1.00 @ 4.10 = Matched Lay Bet 1.00 at odds 4.10

 $UL0.10 \t@ 4.30 =$  Unmatched Lay bet

MB1.00 @ 2.00 = Matched Back Bet 1.00 at odds 2.00

UB = Unmatched Back bet

When a market is suspended the row has a red background and when it turns in-play the row has a green background. When the race is closed and we have a winner, the row has white background.

When the profit/loss for a race is available from Betdaq, it appears under the 'Profit/Loss' column and updates the account information and possibly the next stake value.

# <span id="page-14-0"></span>Betbotpro Settings & Options Tab

#### <span id="page-14-1"></span>*UK Wallet*

This is your Betdaq UK account funds, can be in your local currency £/Euro etc.

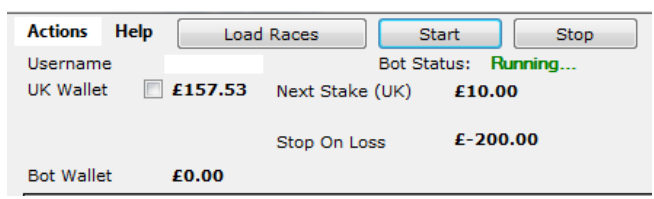

#### <span id="page-14-2"></span>*Virtual Wallet*

When you tick the virtual wallet tick box you can set a virtual bank. The software will use this bank in all calculations with % bank stakes etc. in live and simulation modes. So you could have a bank of £5000 for instance but set the virtual bank to £500 as you don"t want to use it all. If you had a bank of £100 you could test with larger banks etc.

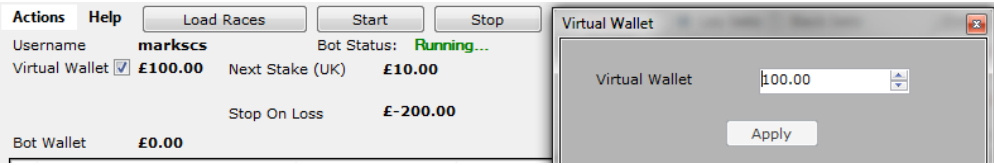

Just set the virtual wallet you want and click apply. Click the checkbox again to revert to the real wallet.

## <span id="page-15-0"></span>Exposure

This is shown only in live mode and shows you what liability or possible loss you have with placed bets.

## <span id="page-15-1"></span>Bot Wallet

This is the profit/loss of the days bets. This is always reset when you reload races. This does not include commissions.

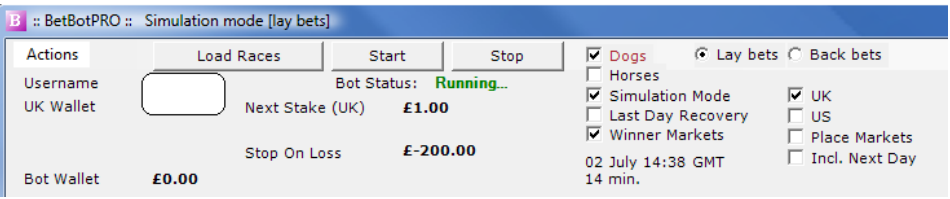

# <span id="page-15-2"></span>Next Stake (UK)

This shows the next stake that will be used to place the next bet, depending on what staking plan has been used.

# *Start/Stop Buttons*

These buttons start and stop the bot. The bot status is then reported as either Stopped or Running.

## <span id="page-15-3"></span>Load Races

This button loads the day"s races. You need to select whether you want to load Greyhound races (Dogs), Horse races (Horses) or tick both for all races. At this point you also need to select live or simulation mode, back or lay mode, win or place markets and select the country. If you want to change modes you have to reload the races. The mode you are in will show in the top of the window.

# <span id="page-15-4"></span>Load Next Days Races

This is handy for loading races the night before or for people in different time zones that need to load races for the next day's date.

## <span id="page-15-5"></span>Keep Recovery

Tick this box before loading races if you use recovery staking and you want to continue recovery from the day before.

## <span id="page-15-6"></span>Winner/Place Markets

<span id="page-15-7"></span>Tick before loading races if you want to load the win markets or place markets for backing or laying.

## Min/Max Odds

You can set the range of odds you will accept bets on using the drop down boxes. You can set separate odds ranges for Greyhounds or Horses.

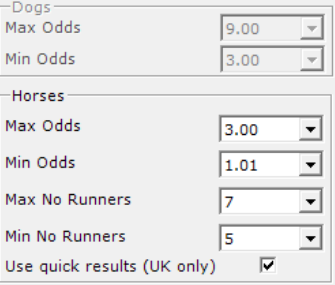

#### <span id="page-16-0"></span>Min/Max No. Runners

This is for horse racing only. The number of runners in a race must be within this range for a bet to be placed. Scale 1-100 runners.

#### <span id="page-16-1"></span>Secs Before Bet

This is the time before the race start that the bet is put on, if all criteria/filters are met. Scale 1 sec to 24hrs

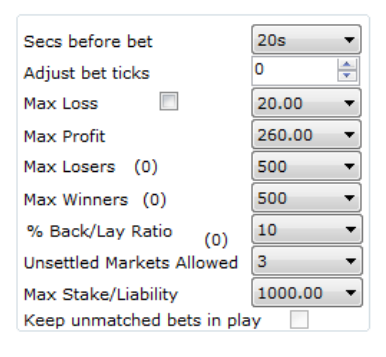

#### <span id="page-16-2"></span>Adjust Bet Ticks

This will adjust the odds of the selections bet by the number of ticks in the table below. So if a bet is placed on a selection, the price the actual bet is placed is adjusted by the ticks set so you can adjust above or below the price. This is great for trying to get better odds or trying to guarantee you get a match by putting the bet on so that there is enough money to match the bet at various levels up to and including your odds.

#### **Betdaq Price Increments**

#### **Odds Markets**

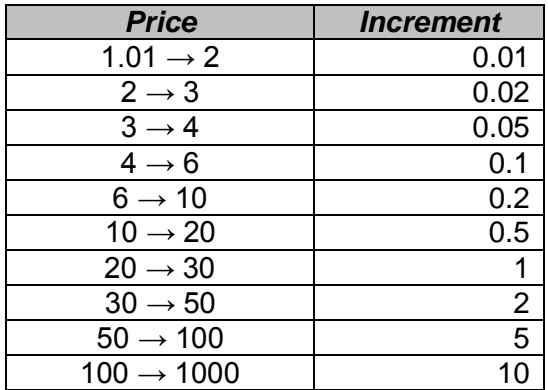

Example: You want to back as selection at 5.0, but make sure you get matched. If you adjust bet ticks to -3 then the amount is worth -0.3 and the bet will go on at 4.7 or higher. This should allow a good match.

You may want to try and get better odds so you could back a selection at 3.0 with adjust bet ticks at +5 which is equal to 0.25. So the bet will go in at 3.25. Remember you may not get matched as easily though.

The opposite is true for laying. If you want better matches then adjust bet ticks +ve. If you want better value, but risk not getting matched, then adjust bet ticks –ve.

## <span id="page-17-0"></span>Max Loss

If the "Bot wallet" (top area) becomes less than the "Maximum Loss" (right area) the 'Bot Status' turns to Stopped, and no more bets are placed. You can restart after changing the loss amount.

#### <span id="page-17-1"></span>Trailing Stop

If you tick the box next to Max Loss the stop will turn into a trailing stop. This stop will track the peak profit by the set amount. If the wallet falls below this limit the bot will be Stopped. You can see the stop status next to the Bot Wallet.

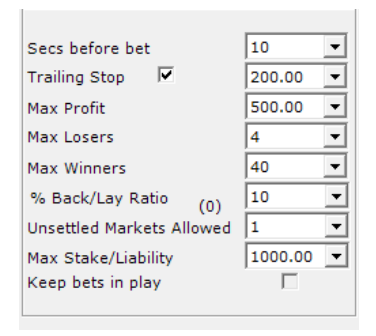

#### <span id="page-17-2"></span>Maximum Profit

If the "Bot wallet" (top area) becomes bigger than the "Maximum Profit" the "Bot Status" turns to Stopped, and no more bets are placed.

#### <span id="page-17-3"></span>Max Losers

This setting will stop the Bot as soon as you have x number of losing bets.

#### <span id="page-17-4"></span>Maximum Winners

This setting will stop the bot as soon as you have x number of winning bets.

#### <span id="page-17-5"></span>Max Place Winners

This will not place a bet if the Maximum number of place winners in a race is higher than that set.

## <span id="page-17-6"></span>% Back/Lay Ratio

This prevents a bet being placed if the lay price is too far away from the back price. When there is low liquidity this can be a problem, lay prices may not present good value. Generally the closer to the race you bet, the better liquidity and tighter the spread.

Example 1 - Back odds 3.9, Lay odds 4.5, % back/lay ratio 10%

The calculation will be  $(4.5 - 3.9)/3.9 \times 100 = 15%$  - the spread is to big so a bet won't be placed.

Example 2 - Back odds 3.9, Lay odds 4.2, % back/lay ratio 10%

The calculation will be  $(4.2 - 3.9)/3.9 \times 100 = 7.6\%$  - the spread is within range so a bet will be placed.

<span id="page-17-7"></span>Setting to 0 will disable the back/lay ratio.

#### **Min Total Matched Amount**

This is the total amount matched on Betdaq for the market/race. You can use this filter to filter out the races with little money in the market. If the total amount matched is not greater than the minimum set a bet will not be placed.

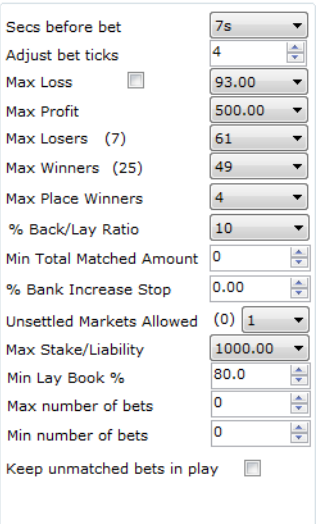

#### <span id="page-18-0"></span>**% Bank Increase Stop**

This will stop the bot when the bank or UK Wallet (Betdaq account balance) has increased by a certain %, so you can know the bot will stop every day when the bank has increased by 2% for instance. This is also useful for when using multiple bots. If the account is increasing due to another bot making profits you can stop all bots based on the % increase.

#### <span id="page-18-1"></span>Unsettled Markets Allowed

This will stop placing any further bets until the last x races have been settled. If this is set to 1, no more bets will be placed until the last bet result is known. This is very useful if you"re using one of the staking plans especially recovery as delays in results can cause staking to be inaccurate. 0 is unlimited and will not affect betting.

#### <span id="page-18-2"></span>**Max Stake/Liability**

This is another safety feature especially good for stopping stakes getting out of hand. The bot will stop if the stake size (when backing) or liability (when laying) get larger than the set figure.

## <span id="page-18-3"></span>**Min Lay Book %/Max Back Book %**

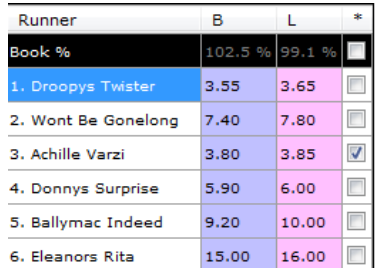

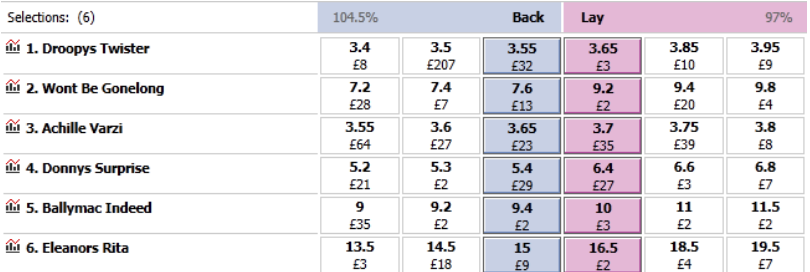

The book % is the same value as that shown at the top of the Betfair website interface. If a runner is not included or the liquidity is poor then you will likely get figures not close to 100% which would be standard.

The place market book % can be a lot higher, maybe 300% so you may need to adjust this filter to get bets sent.

#### <span id="page-19-0"></span>**Max Back/Min Lay Book %**

This is a filter for the overall market total book % which may be useful.

#### <span id="page-19-1"></span>**Max/Min Number of Bets**

This is a filter for the number of bets to be placed. If both were set to 3 when using Dutch staking you could make sure all 3 bets are placed or none at all. Also useful for multiple manual or multiple favourite bets to make sure you only bet if all bets can be placed. Setting to 0 will disable this filter.

## <span id="page-19-2"></span>Keep Bets In Play

When ticked this will keep any unmatched bets in play. This is similar to the standard Betdaq feature on the website. It only works with In Play Horse racing markets. It will not place new bets in play, but only allow bets already placed before the off that are unmatched to go in play and try and get matched.

#### <span id="page-19-3"></span>Alternative Results

By default the results come from one source and often the results can be slow or delayed.

alt. results for dogs or horses alt. fast results for dogs

T results from in-running odds

By choosing alternative results you can often get faster results for dogs etc.

# <span id="page-20-0"></span>Staking Plans:

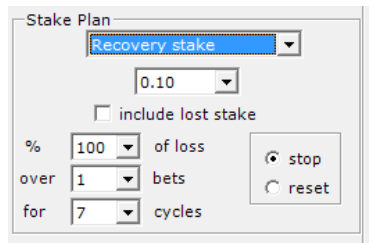

The staking plans have their own panel and you can select which plan you want from the drop down list.

# <span id="page-20-1"></span>**Fixed Stake – back and lay**

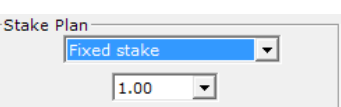

The bets are always placed with a fixed amount depending on the set figure in the drop down box. E.g. If the fixed stake is set to 1.00 then each bet placed will be £1.00. You can set this between 0.01 and 1000. Often called level stakes and is available for backing or laying.

# <span id="page-20-2"></span>**% Of Bank Stake – back and lay**

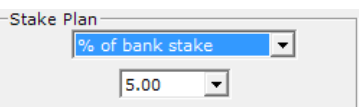

The "Next stake" (top left area) is calculated by the percentage of the "Account Funds" (= Betdaq UK wallet). E.g. If % bank is set to 5% and the funds available are £100 then the stake will be calculated as follows:-

Stake =  $5\%$  x Account Funds =  $5\%$  x £100 = £5

The % stake setting can be between 0.5 and 100 and is available for backing or laying.

# <span id="page-20-3"></span>**Fixed Liability Stake – Lay only**

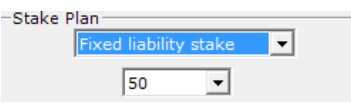

The "Next Stake" is different for each race and depends on the lay odds. E.g. If the fixed liability is set to 10 you will limit the loss, should the selection win the race, to £10. So if the odds at  $xx$ seconds before the race were 4.5 then the stake would be calculated as follows:-

Stake = Liability/(odds-1) =  $10/(4.5-1) = £2.85$ 

The liability can be set between 1 and 2000 and is only available for lay bets.

# <span id="page-21-0"></span>**% Bank Liability Stake – Lay only**

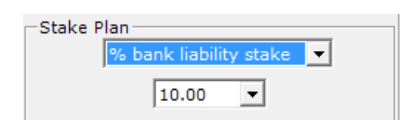

The 'Next Stake' is different for each race and depends on the lay odds and bank. E.g. If the % bank liability is set to 10% you will limit the loss to 10% of the bank, should the selection win the race. So if the odds at xx seconds before the race were 4.5 with a bank of £1000 then the stake would be calculated as follows:-

10% of bank = £100, Stake = Liability/(odds-1) =  $100/(4.5-1) =$  £28.57

The % bank liability can be set between 0.5 and 100 and is only available for lay bets.

# <span id="page-21-1"></span>**Recovery Stake – back and lay**

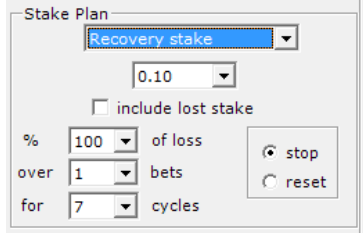

The initial stake will be the same as that set in the drop down box. When we have a loss the "Recovery" tick box (top area) becomes activated and the loss to be recovered is shown in brackets. When the recovery ends, the box becomes unchecked again. During the recovery the number of bets and cycles are shown.

You can set the number of races to recover the loss over and also the amount to be recovered over each race. This could be 100% for 1 race or 50% for 2 races what ever your strategy requires. The number of recovery cycles determines how many times you try to recover the loss if another loss occurs before the recovery has finished.

You can set the recovery % of loss from 1-200%, the number of bets from 1-100 (only 1 bet for backing) and the number of cycles from 1-25.

If you set the number of cycles to 0 you will have unlimited cycles ie. It will keep going. Unlimited cycles can be very risky.

You can also decide to recover the lost stake if necessary by ticking the "include lost stake" option

Backing with recovery stake can only recover over 1 race.

To the right of the recovery stake option there are two options:

- 1. Stop
- 2. Reset

Once the recovery stake has been triggered by a loss, the recovery will finish if the number of recovery bets has been completed. The stake is then reset to the initial stake again and waits for another loss. If we have another loss within the recovery procedure, the next cycle is started until we reach the max number of recovery cycles.

If Stop is selected the Bot will stop when the number of cycles are met. If Reset is selected the Bot will return to the initial stake and reset the recovery ready for another loss. The Bot will continue betting and can start a complete recovery process again.

If you should end the day or your selections with a loss in recovery mode you can tick the Last Day Recovery box so when you load races the next day the recovery will continue where it left off. You have to enable this before loading races if you want the recovery to continue.

Of course if the max loss or max stake/liability is exceeded at any time the bot will stop.

In the example below you can see a loss occurred on the 13:12 Perry Bar of -3.30. The next stake then for the following two bets will be:

50% x 3.30 + 1.00 (stake for current bet) =  $2.65$ 

When the two bets have been completed successfully the stake will return to 1.00.

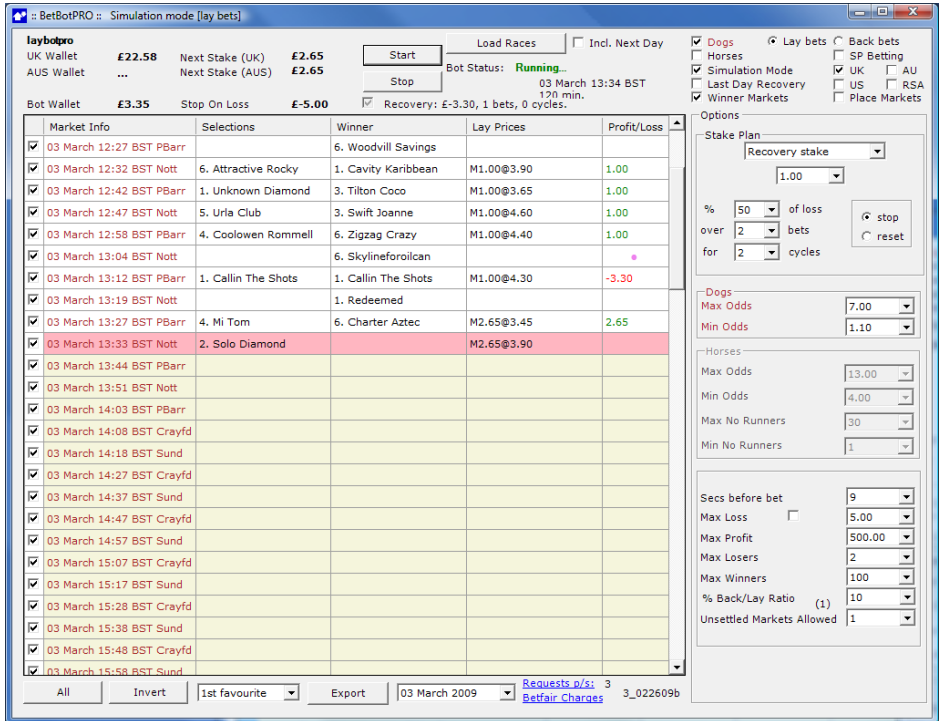

<span id="page-22-0"></span>**Fibonacci Sequence Stake – back and lay**

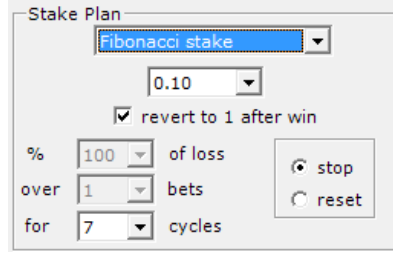

This staking plan is based on the Fibonacci sequence of numbers first devised by an Italian mathematician in the 12th century. Some people profess that the Fibonacci sequence can form the basis of a very efficient staking plan, especially when it comes to horse racing. The Fibonacci sequence works by adding the two previous numbers in the Fibonacci Sequence to get the next stake, i.e. 1-2-3-5-8-13-21-34.

With the Fibonacci sequence your bets go up one step with each loss and you reduce your bets in the Fibonacci sequence, down 2 steps with each win. Note that every win with the Fibonacci sequence often pays for the two previous losses.

Worked example for the Fibonacci sequence assuming 7 cycles set:

```
Step1 - bet £10 until you lose, then bet £20
Step 2 - if you win at £20, then return to step 1. If you lose, then bet £30 (cycle 1)
Step 3 - if you win at £30, then return to step 1. If you lose, then bet £50 (cycle 2)
Step 4 - if you win at £50, then return to step 2. If you lose, then bet £80 (cycle 3)
Step 5 - if you win at £80, then return to step 3. If you lose, then bet £130 (cycle 4)
Step 6 - if you win at £130, then return to step 4. If you lose, then bet £210 (cycle 5)
Step 7 - if you win at £210, then return to step 5. If you lose, then bet £340 (cycle 6)
Step 8 - if you win at £340, then return to step 6. If you lose, return to step 1 (reset fib stake or stop 
the bot) (cycle 7)
```
Further with each step (also known as a cycle) if the number of cycles are met then you can choose to stop the bot or reset the bot.

Revert to 1 after win allows the sequence to reset to 1x stake instead of 2 steps back as in the original. This option may suit some strategies better.

# <span id="page-23-0"></span>**Maria Staking Plan – back and lay**

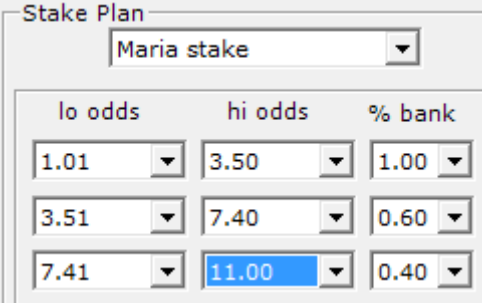

This is based on a famous thread on a betting forum and basically applies a different stake depending on the odds of the selection. It applied to a laying system but can be used for backing to.

**1)** - There are 3 distinct odds ranges. The following is based on a starting bank of £1000

Prices below 3.5: lay to 1% of bank - stake £10 (liability is always under £25 in this price range)

Prices from 3.6 to 7.4: lay to 0.6% of bank - stake £6 (liability is always between £15.60 - £38.40 in this price range)

Prices from 7.5 to 11: lay to 0.4% of bank - stake £4 (liability is always between £26 - £40 in this price range)

Anything above 11 or 10/1 is left alone.

**2)** – Depending on making profits or losses, the stakes are increased or decreased on a bet by bet basis in proportion to the betting bank. For instance, if after a few bets the betting bank is at £1100 then 1% would now be £11 rather than £10.

3) You can adjust the % of bank stakes and odds ranges.

# <span id="page-24-0"></span>**Lay 1-4 Staking Plan – Lay only**

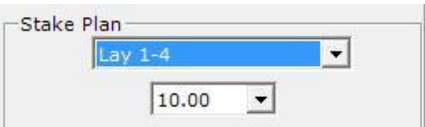

The idea behind the **Lay 1-4** Staking Plan is that you increase the stake by 1 after a winner (losing lay) to a max of 4 until the deficit on that run is wiped out.

The Lay 1-4 Staking Plan is known a gentle loss recovery staking plan. With this staking plan, you know what your largest stake is going to be before you start.

The best way to understand the lay 1-4 staking plan is by using an example.

We will use a start bank of £100 and one unit will be £1. The first bet is always one unit so the first stake is £1. 5% commission is used on the winnings.

The first bet loses. As the bet loses we move up one unit and the next stake is therefore £2. Again this bet loses.

The next stake is therefore 3. The bet then wins.

The series deficit is now -£13.05. The stake stays at £3 until the deficit is wiped.

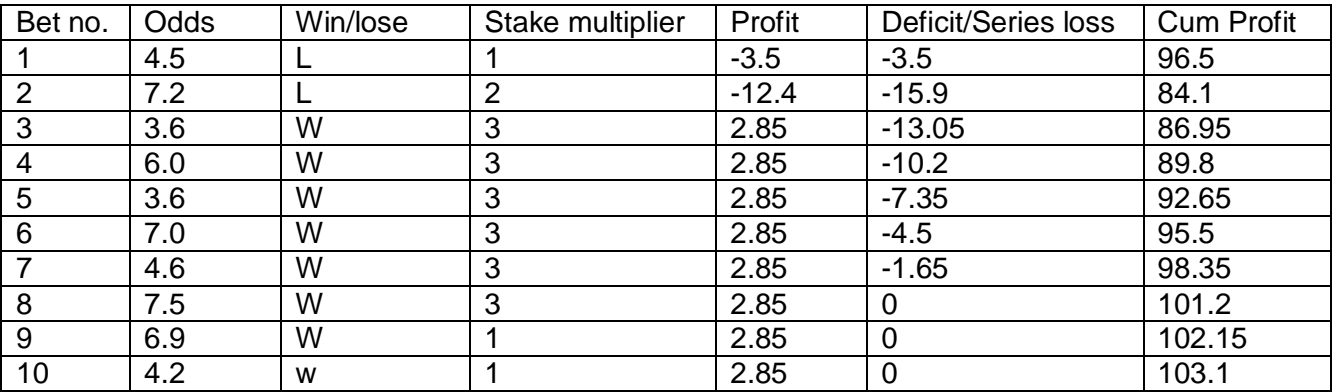

You can see at bet 9 the stake reverts back to £1 as the series deficit is wiped.

A fairly simple staking plan that will consistently produce better profits than level stakes. The largest bet is always 4 units. In this example this limit is never reached. However if the losing sequence were to continue the maximum bet would be £4.

# <span id="page-25-0"></span>**Target Profit Staking Plan – back only**

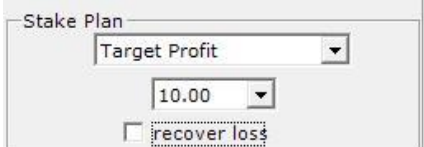

This staking plan is very simple and useful. The stake is calculated by dividing the target profit by the selections odds.

Target profit = 10, odds = 4.5, so stake would be  $10/(4.5-1) = 2.86$ 

If the horse then won you would win £10.

You can also choose to recover the loss from any losers by ticking the recover loss option.

A good example is below:

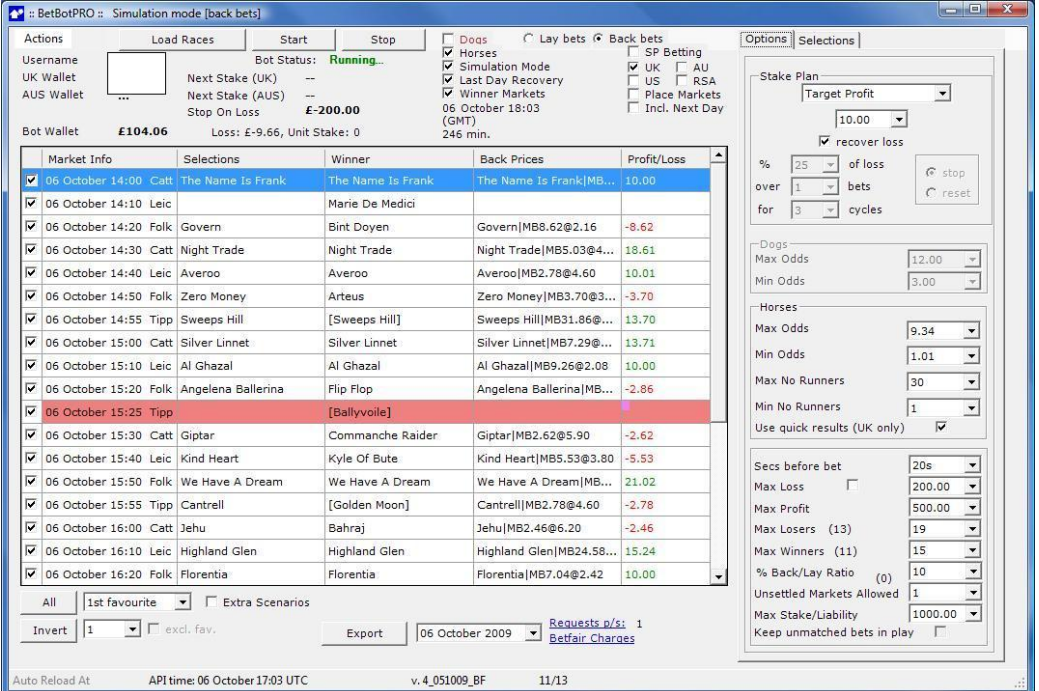

# <span id="page-26-0"></span>**Lay88 Staking Plan – Lay only**

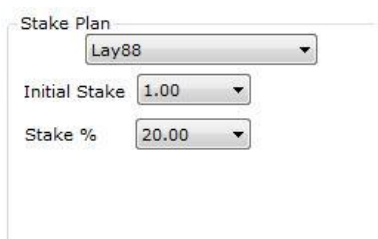

The principle is to recover losses without too much risk. This plan will add one unit after one loss. If you are betting 10 units, then the next bet (only after a losing bet) would be 20 units. After one win the stake will stay the same if the last stake is the same as the starting stake, or will decrease by the % if the last stake was bigger than the start stake. In this case 20% would reduce the stake by 1/5 every bet until equal to the start stake.

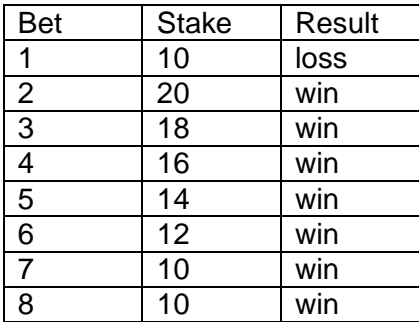

If you want to use this plan it's advisable that you have a bank with 100 times the 1st stake to be comfortable. Ie. A stake of 10 would need a bank of 1000.

# <span id="page-26-1"></span>**Dutching Staking Plan – back only**

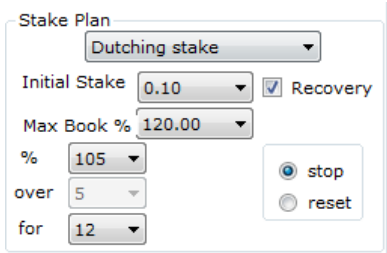

Example based on £100 stake:

Selection 1 @ 1.83 = 54,64 % ( 1 divided by 1.83 odds) Selection 2 @ 5.90 =16.95 % ( 1 divided by 5.90 odds) Selection 3  $@$  9.00 = 11.11 % (1 divided by 9.00 odds)

Total £82.70 or 82.7% chance of winning leaving a profit of £17.30 if one of the selections wins. The book is the total percentage 82.70%

In short the Total Book is always to 100% and the Book should always be less than 100% so always shows a profit if one of the selections wins.

You select how many selections i.e. 2 or 3 or more. The selections can be done manually or by using multiple favourite's option. The bot calculates the % for each selection to give the stake.

There is also a filter for total dutch book - Max Book % so all dutched selections must be less than this or a bet is not placed.

Stakes and book % are recorded in tooltips.

You can use this staking with Max Number of Bets/Min Number of Bets to make sure only the exact number of bets is placed. So if you had 3 selections to dutch and set the min and max bets to 3, then all 3 bets have to be placed or none at all will be placed. A bit like a fill or kill option.

You can also choose to use recovery which will recover the previous loss on the next bet. You can choose to recover a certain % of the loss and choose the number of additional attempts at recovery should you get another loss ie. No. cycles.

You can also select to stop or reset the stake once the no. of cycles has been reached.

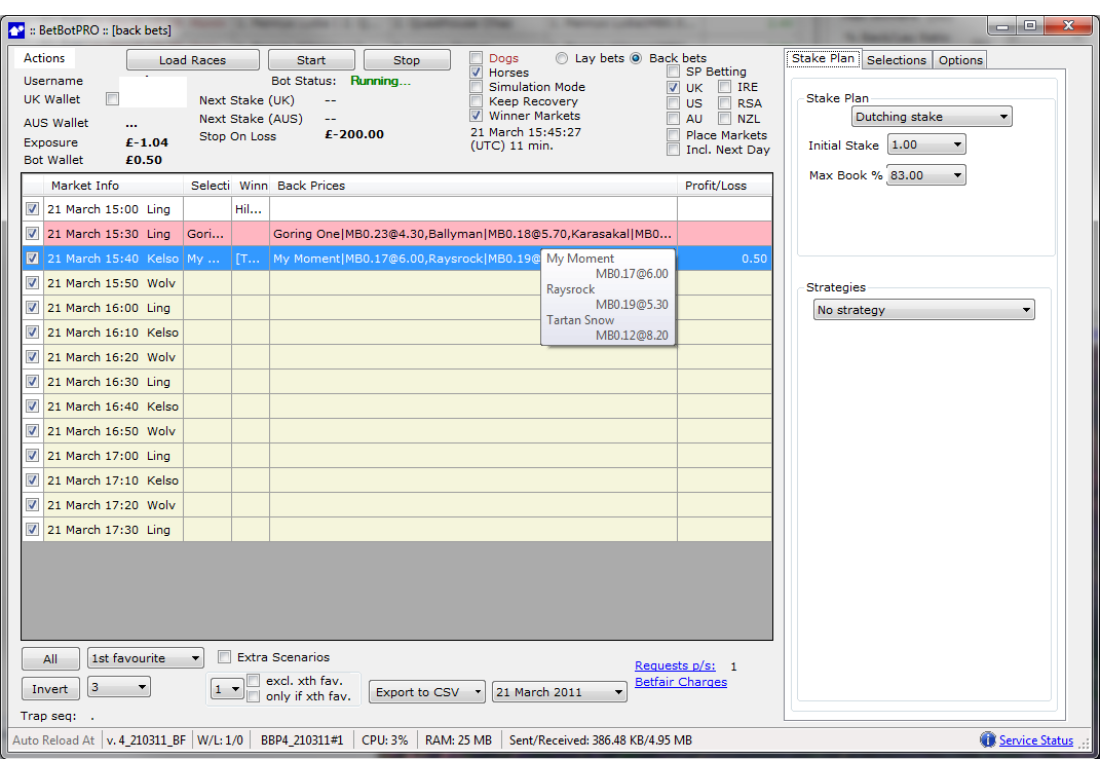

Example live bet :

My Moment =  $16.66\%$  (1/6) x £1 stake = 0.17 Raystock =  $18.86\%$  (1/5.3) x £1 stake = 0.19 Tartan Snow =  $12.2\%$  (1/8.2) x £1 stake = 0.12

<span id="page-27-0"></span>Total Dutch book (Max book  $\%$ ) = 47.6% or 0.48 stake, leaving a profit of 50p if one of them wins.

# **Dutching Target Profit Staking Plan – back only**

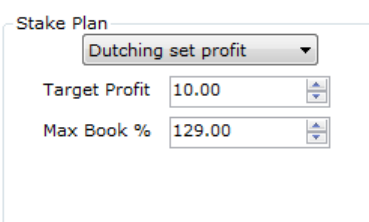

We want a certain fixed profit if any of the horses win. That is what this stake is about.

So say we want a Set Profit =  $£10$ 

We calculate as per 2) below. We know total probability so we calculate Turnover = (Set Profit x 100)/ total probability

Then the stake for each horse = turnover/odds, so which ever horse wins gives us a return of £10 or whichever profit is set.

1) The formula is based on the fair bet percentage of 100%. For instance, we wish to back three runners in a field of six with the respective odds of 9/4, 3/1 and 8/1 (3.25, 4.00 and 9.00). Look up the decimal probability values and you will see that these odds equate to decimal values of 30.8% (9/4-3.25), 25.0% (3/1-4.00) and 11.1% (8/1-9.00). Add these figures up and we get 66.9%. Thus our profit margin is 100 less 66.9 (100-66.9=) which gives us 33.1%. This is our profit margin.

2) Next we must equate these decimal probability figures to stakes. So multiply the profit required by 100 (fair bet percentage) and divide by the profit margin, in this case 33.1

## £**10** (profit required) x **100** (fair bet percentage)

## **33.1**

This gives us a figure of 30.21 which is the turnover.

Now, we know that the respective decimal probabilities were 30.8, 25.0 and 11.1; so next we must multiply the turnover amount by each decimal probability to get the required stake.

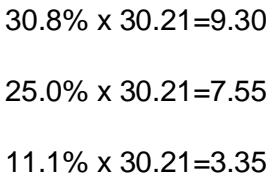

So, the respective stakes at the odds given (rounded up for ease of use) are as follows

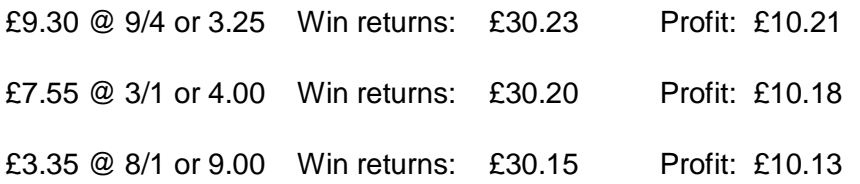

Total Outlay: £20.00 Min Profit: £10.00

The max book % is simply the probabilities of the selections added up. So you can limit the total odds of the group of selections you bet on. In the above example the max book would be 30.8% +  $25\% + 11.1\% = 66.9\%$ , so the max book would allow the bet. If the book % was set at 65% then the bet would not go on.

# <span id="page-29-0"></span>**Custom Multiplier Stake – back and lay**

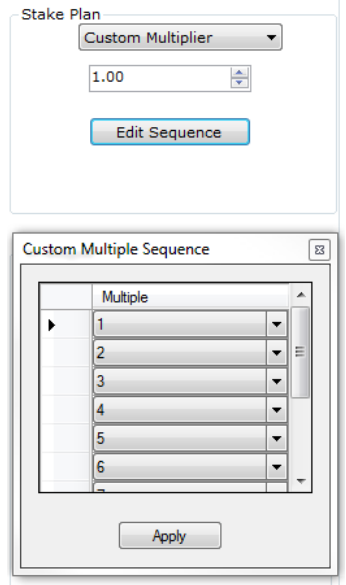

This is a customisable multiplier stake. Set the initial stake, in this case 1. Then on every losing bet the stake increases by the amount you set. In this case 1x, 2x , 3x, 4x etc. Similar in nature to the Fibonacci stake but you choose the way in which the stake increases.

The stake would be 1, 2, 3, 4 etc, when you get a winning bet the stake resets to initial stake. If you reach the end of the sequence it will keep going on the last multiplier until a win.

# <span id="page-29-1"></span>**Accumulator Stake – back only**

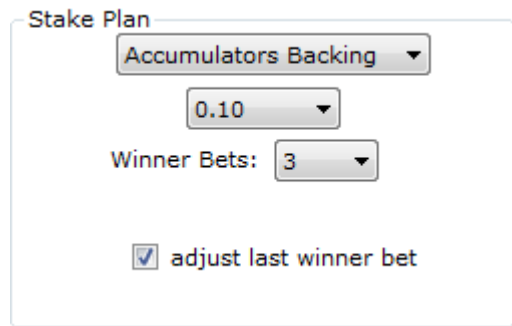

This is a very powerful staking system. You can basically roll up the win for a bet and place the lot on the next bet, as many times as you wish. Of course for it to win you still need winners. But it gives you the opportunity to take the other side of all those people laying the favourite or  $3<sup>rd</sup>$  fav. How many times do you see those lose 3 or more times in a row?

The number of bets set will determine the number of consecutive bets where the stake and winnings will be put onto the next bet. So the cumulative odds is the number of bets times the min odds set in the odds range.

So if min odds are 5.0 and the number of bets 3 then the cumulative odds will be (5.0  $\land$  3) -1 = 5 x 5  $x$  5 =125 -1 = 124. So if you get 3 bets in a row with winners it is like hitting a 124/1 winner.

Adjust last bet will do the following. The last bet stake will depend on the actual odds of the selections. So if the selections odds are actually 5.5, 5.4, 6.0 then it will work out as follows:-

5.5 x 5.4 = 29.7 and to achieve 125 then the stake on the last bet can be a lot less and you also save winnings and keep profit perhaps.

Example without adjust last bet:

 $1<sup>st</sup>$  bet = stake £1 x 5.0 = £4 + £1 stake back = £5

 $2^{nd}$  bet = stake £5 x 5.0 = £20 + £5 stake back = £25

 $3^{rd}$  bet = stake £25 x 5.0 = £125 -1 = £124 total take.

Example with adjust last bet:

 $1<sup>st</sup>$  bet = stake £1 x 5.4 = £4 + £1 stake back = £5.40

 $2^{nd}$  bet = stake £5.40 x 5.0 = £21.60 + £5.40 stake back = £27

£124 - £27 = £97 remaining to achieve. So if odds of last selection are 6.0 then

 $3<sup>rd</sup>$  bet = stake = £97/6-1 = £19.40 x 6.0 = £97 + £27 stake back = £124

So we save £27 - £19.40 = £7.60 and if we lose our last bet we actually finish with a profit of £6.60 as all we have lost is the original stake of £1 in theory.

When we have losing bets the loss is added to the next bet, but because the effective odds are 124/1 we can divide the loss by 124 so the increase on each bet is very small allowing us to run a long time without increasing the stake hugely. Genius!

Example: Here we have min odds set to 3.0 giving us effective odds of 26.  $(3x3x3 = 27 -1)$ . We were selecting traps 1 and 3 on the greyhounds using a the multiple trap strategy.

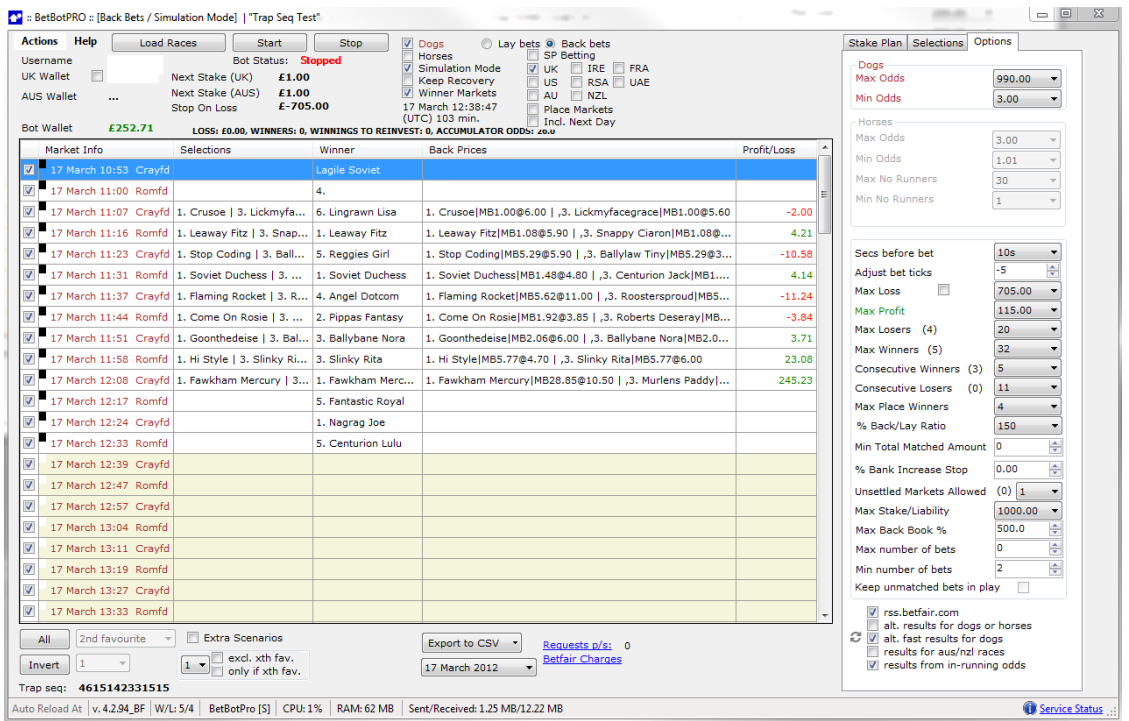

# <span id="page-31-0"></span>Favourite Drop down Box

This is where you select the ordered favourite to bet on. By selecting a race with the left hand tick box and one of the drop down options you can either bet on the 1<sup>st</sup>,  $2^{nd}$ , 3<sup>rd</sup> or up to 24<sup>th</sup> favourite in a race automatically. The other criteria/filters also have to be met of course.

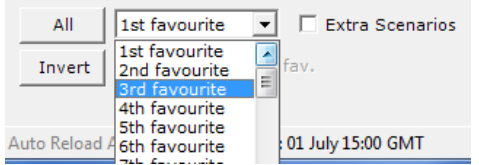

The box below the favourite selection box is the multiple favourite box. So if you select 1 then only that favourite will be selected. Ie.  $1^{st}$  fav + 1 = bet on  $1^{st}$  fav.

Another example is 1<sup>st</sup> fav + 2 = bet on 1<sup>st</sup> and 2<sup>nd</sup> fav. What about 3<sup>rd</sup> fav + 2? Bet on 3<sup>rd</sup> and 4<sup>th</sup> fav.

This is extremely powerful stuff!

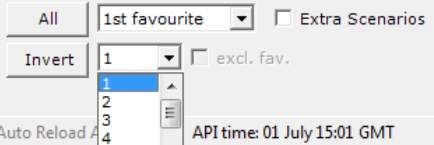

Example below on the greyhounds.

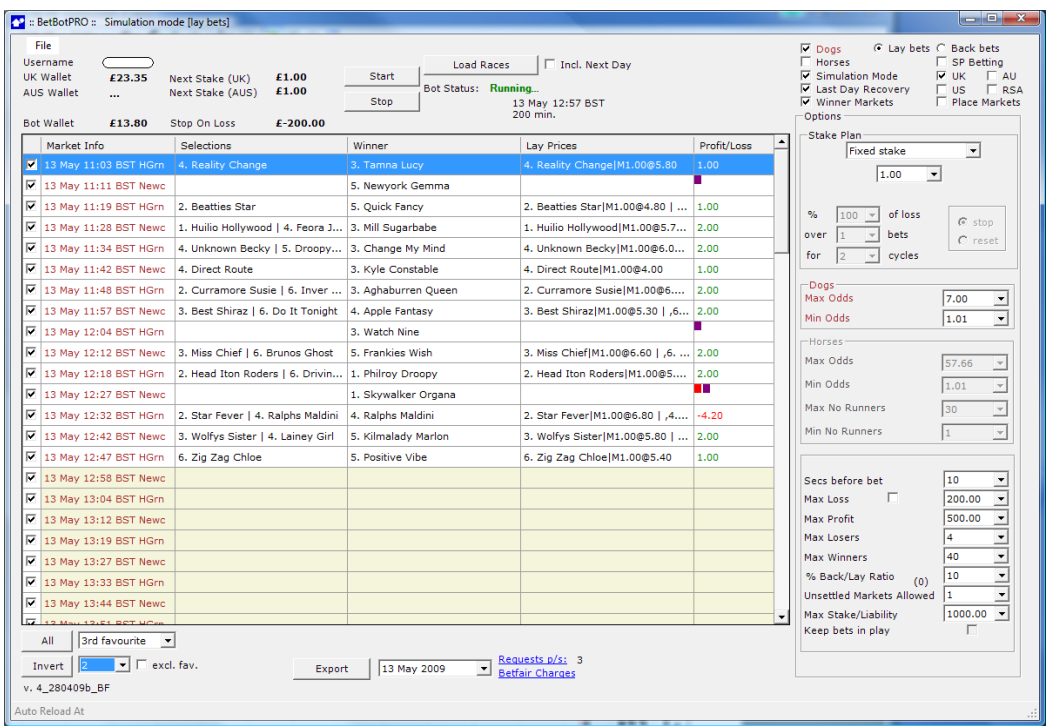

# <span id="page-32-0"></span>Extra Scenarios

If you tick this box a new window pops up.

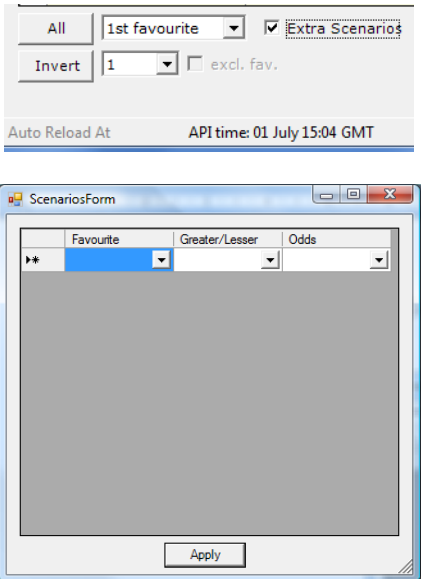

Here you can add multiple scenarios that use logical statements.

Eg. You may have selected 1<sup>st</sup> fav in the favourite box, but you also want to know 2<sup>nd</sup> and 3<sup>rd</sup> fav are less than 10 before placing a bet.

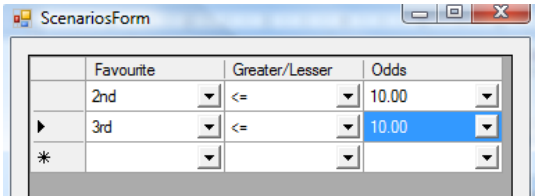

Very powerful scenarios.

You can add these to the favourite box selections or you own individual selections. Remember to click apply to activate them.

To delete a row, just highlight it with the mouse and hit delete on your keyboard.

# <span id="page-33-0"></span>Exclude/Include If xth Favourite

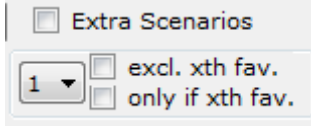

A manual selection can be excluded or included if it is an xth ordered favourite. So you can exclude the selection if it was the favourite for instance, or only include it if it was the  $2^{nd}$  favourite.

This also works with strategies on the greyhounds and horses.

## <span id="page-33-1"></span>Export

The export button allows you to save the days results so far in a csv excel compatible format.

## <span id="page-33-2"></span>Date Log

<span id="page-33-3"></span>Automatically the days action will be saved by date. You can bring up a previous days results by selecting the date from the drop down box. If you reload races or restart you will overwrite any results that have been previously logged. If you want to keep previous results from within the day then simply save them by exporting them.

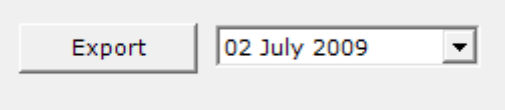

# Simulation Mode

To change any modes you must reload the races.

When in simulation mode it will tell you in the top of the window, next to the Betbotpro title.

When the simulation tick box is checked the software will do pretty much everything as normal except a bet won't actually be placed. The results in this instance are not as reliable in sim mode as they are in live mode. In live mode the p/l comes from the settled bet in your account, while in sim mode there isn"t a bet to be settled so the result is estimated based on other results services.

Sometimes these results are missing or wrong so a result cannot be given but in most cases it works fine.

You can always check the result yourself using [http://www.racingpost.co.uk](http://www.racingpost.co.uk/) results for horses or [http://www.thedogs.co.uk](http://www.thedogs.co.uk/) for the greyhounds.

Also fast results here:

[http://www.sportinglife.com/racing/pop/settlers.auto?/opt/ASFapache/htdocs/site/racing/results/settle](http://www.sportinglife.com/racing/pop/settlers.auto?/opt/ASFapache/htdocs/site/racing/results/settlers.insdat) [rs.insdat](http://www.sportinglife.com/racing/pop/settlers.auto?/opt/ASFapache/htdocs/site/racing/results/settlers.insdat)

# <span id="page-34-0"></span>**Betfair Notice:**

Dear Mark,

We are writing to you as a Vendor who offers a simulation mode as part of their software offering.

We ask that you make your customers aware that the simulation mode makes real requests for live Betfair data. This is important from a Data Request charge and an efficiency point-of-view. It should be made clear that the functionality (like any feature of the software) is offered as a tool to aid bet placement and not intended for long term data analysis. If customers wish to test strategies, they should instead use the Historical Data services made available via<http://data.betfair.com/> or [http://www.fracsoft.com](http://www.fracsoft.com/) – rather than relying on the live system. This is a much more efficient way for Betfair to provide such data.

# <span id="page-34-1"></span>Bot Files and Properties

The bot will auto save the current settings when the program is closed. The settings are saved in text files.

Each morning you have to press the "Load Races" button for the new days races to be loaded. The software creates some files in the bot directory like "log.txt", "properties.cfg" etc. These files have to be left untouched as they are critical for the bot"s functionality.

<span id="page-34-2"></span>If you should ever have to reset the bot, you can delete the files. But all the previous logs, results and settings will be lost! You could simply move them to another folder for backup.

# Reasons for No Bets

We have now added more functionality which tells you why a bet wasn"t placed or if the bot stopped. If the bot has stopped due to a filter like Max Losers then the label will turn red and the bot status will turn to Stopped.

Hover your mouse over the coloured squares or the prices column and you will see the reason a bet wasn"t placed or the matched bets for multiple runners.

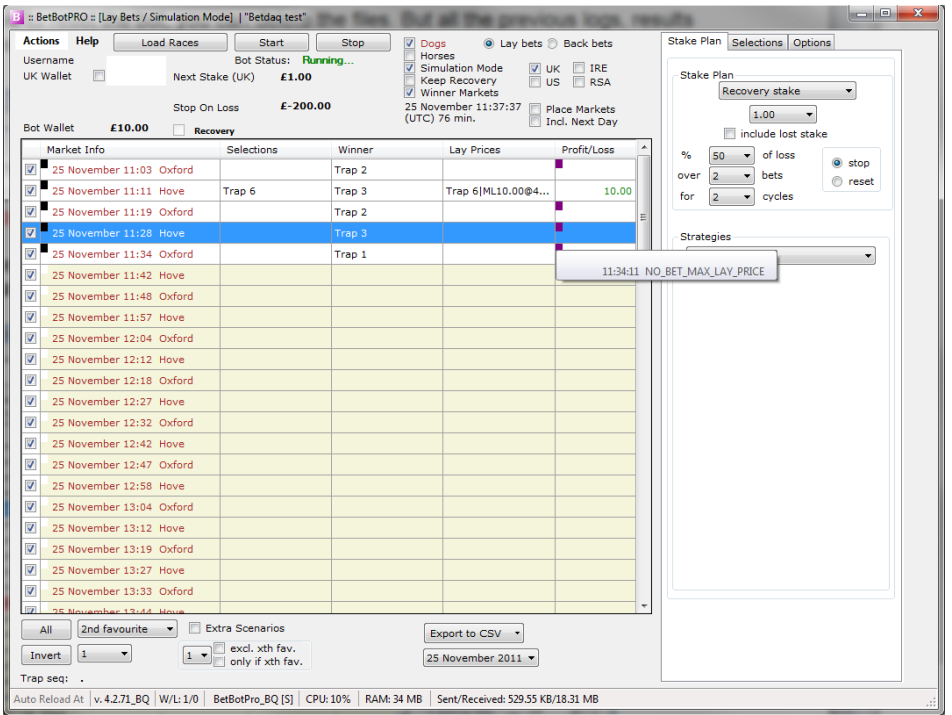

# <span id="page-35-0"></span>Other stuff

Each morning you have to press the "Load Races" button for the new days races to be loaded. The software creates some files in the current directory like 'log.txt', 'properties.cfg' etc. These files have to be left untouched as they are critical for the bot"s functionality.

If you should ever have to reset the bot, you can delete the files. But all the previous logs, results and settings will be lost! You could simply move them to another folder for backup.

We have now added more functionality which tells you why a bet wasn"t placed or if the bot stopped. If the bot has stopped due to a filter like Max Losers then the label will turn red and the bot status will turn to Stopped.

Hover your mouse over the coloured squares or the prices column and you will see the reason a bet want placed or the matched bets for multiple runners.

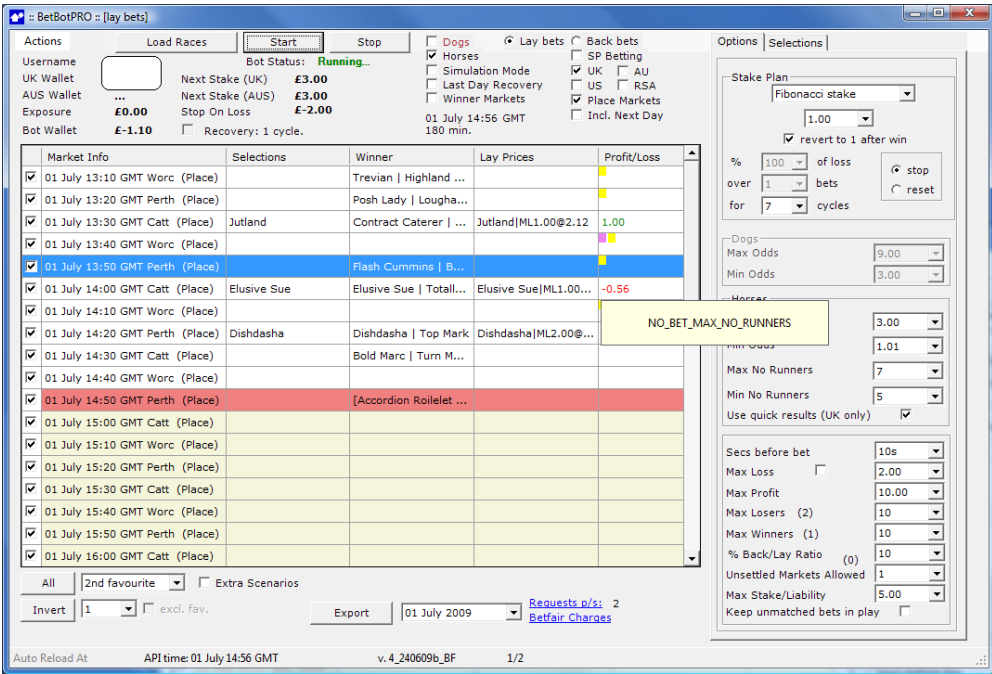

# <span id="page-36-0"></span>Actions Menu

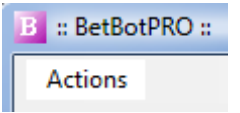

## <span id="page-36-1"></span>**Rename Instance**

You can rename the running instance of the bot such as greyhound1 or horse strategy.

#### <span id="page-36-2"></span>Load Races

You can reload races from the menu.

#### <span id="page-36-3"></span>**Strategies**

You can save all your settings into a strategy and reload them another time saving a lot of setup time. Remember to save your strategy if you upgrade the bot too so you can just reload it.

#### <span id="page-36-4"></span>**Show/Include Commission**

You toggle on or off whether the profit and loss are shown with commissions taken out.

## <span id="page-36-5"></span>Extra Scenarios

You can edit your extra scenarios or setup new scenarios.

#### <span id="page-36-6"></span>**Selections - Export/Import**

You can export your selections to a file, then send the file to others so they can import. Good for tipsters who have customers that need the same selections. When importing you must have the correct race meetings already loaded.

#### <span id="page-36-7"></span>**Schedule**

Schedule automatically how the bot behaves.

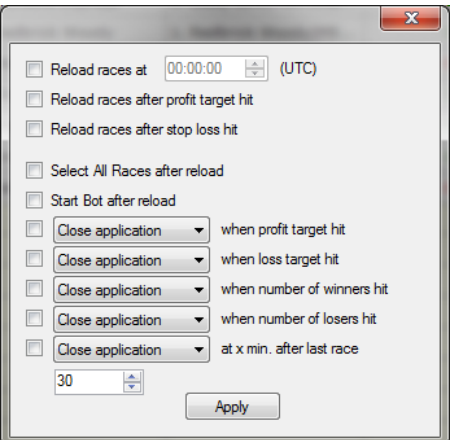

Reload races at a specified time - loads the days races automatically at a specified time.

Reload races after profit/loss target hit – can be used to restart the bot after profit/loss is hit.

Select all races after reload - ticks all the race selection boxes automatically after reload

Start bot after reload starts the bot automatically – so in theory it can continue on and on

Shutdown PC/Close Application when profit target hit – turns off the PC or closes program when you hit your profit

Shutdown PC/Close Application when loss target hit – turns off the PC or closes program when you hit the Max Loss

Shutdown PC/Close Application when number of winners hit – turns off the PC or closes program when you hit the number of winners

Shutdown PC/Close Application when number of losers hit – turns off the PC or closes program when you hit the number of losers

Shutdown PC/Close Application at x min after last race – turns off the PC or closes program after last race

You must click APPLY to set the schedule.

## <span id="page-37-0"></span>TimeZone

You can change your timezone to display races in your local time or the time of the country the race is being held in.

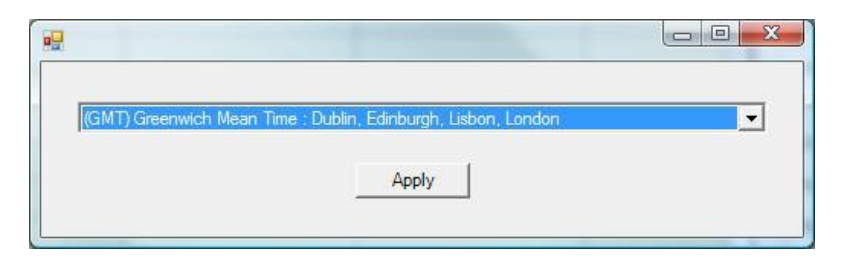

## <span id="page-38-0"></span>Create Debug Package

This creates a zipped package of files which you can send to support for debugging purposes. You should send this along with a screenshot to show any error that may appear in the bot.

## <span id="page-38-1"></span>When Minimised Hide to Tray

This will minimise the icon to the system tray, near the clock at the bottom right hand side of the screen.

# <span id="page-38-2"></span>**Open Application Data Directory**

This will open the directory where the data and log files are stored. It may be useful if you need to send a log file or a debug file to support.

# <span id="page-38-3"></span>Help Menu

You can access the manual and support pages on the website from here.

# <span id="page-38-4"></span>**De-Activate License or Move License to a New PC**

<span id="page-38-5"></span>In the About menu you can Deactivate your license if you need to move it to another PC.

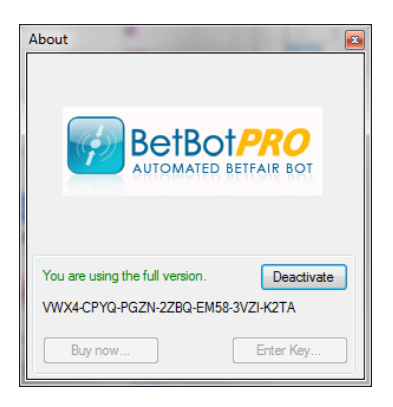

# Strategies Option

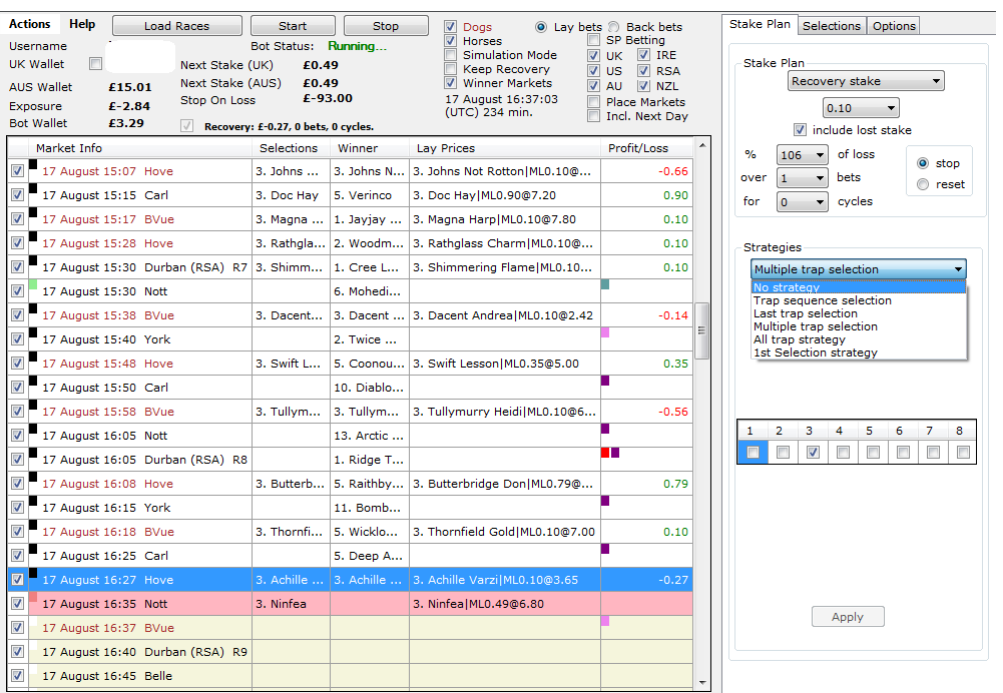

The strategies option is a new development to apply basic strategies. We have started by adding a few strategies that are in fact very powerful. All the usual filters and staking can be applied like odds range limits etc. Just select the races you want the strategy to apply to.

Strategies will work on both dogs and horses.

## <span id="page-39-0"></span>**No Strategy**

The bot will act as normal and select a favourite or manual selection. When a strategy is selected the favourite selection box will be greyed out.

## <span id="page-39-1"></span>**Trap/Stall Sequence Selection**

This allows you to set an ordered repeating trap (dogs) or stall(horses) sequence. So you can bet on say trap 3, 6, 4 then repeat again 3, 6, 4. The example shows a trap sequence of 5,1,3,4 which will repeat, as you can see quite powerful. You can use this with the usual available staking plans, Very cool!

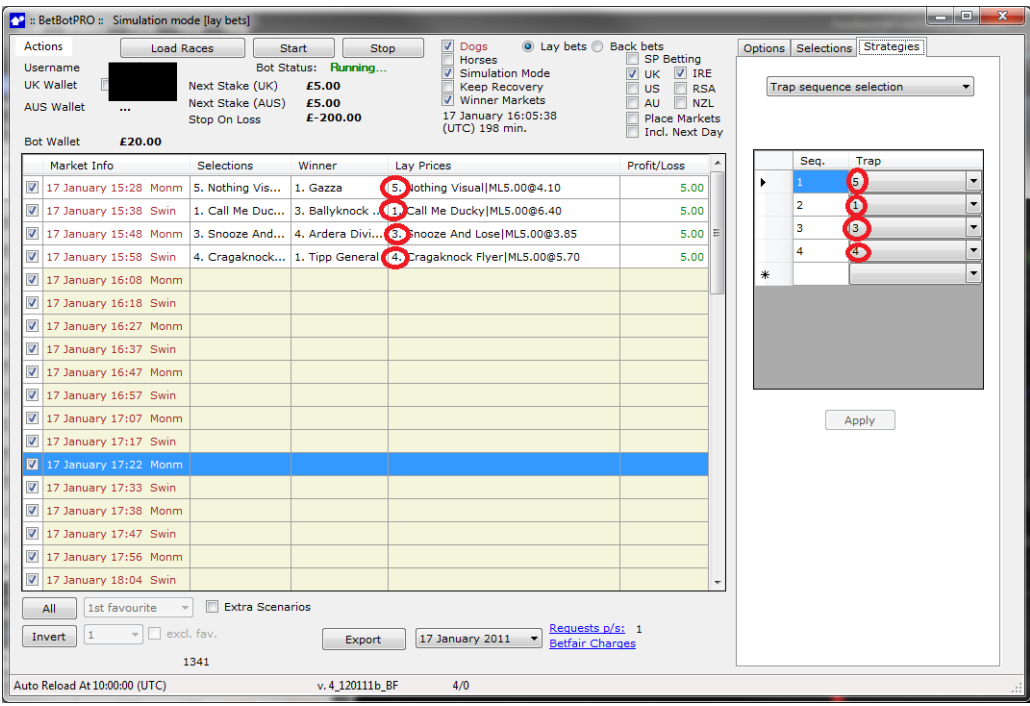

#### <span id="page-40-0"></span>**Last Trap/Stall Selection**

This will place a bet on the last winning trap number. So if in the last race trap 5 won, then the next bet will be put on trap 5. There is also an option to wait for two winning traps in a row, so if we had two trap 5 winners in a row the bet would be placed on trap 5 again. This is usually used when placing lay bets. The first trap to bet on is just for starting the bets off so we can get the first winning trap. The last trap used is taken from the last race bet on or the last race ticked. Use with normal staking plans.

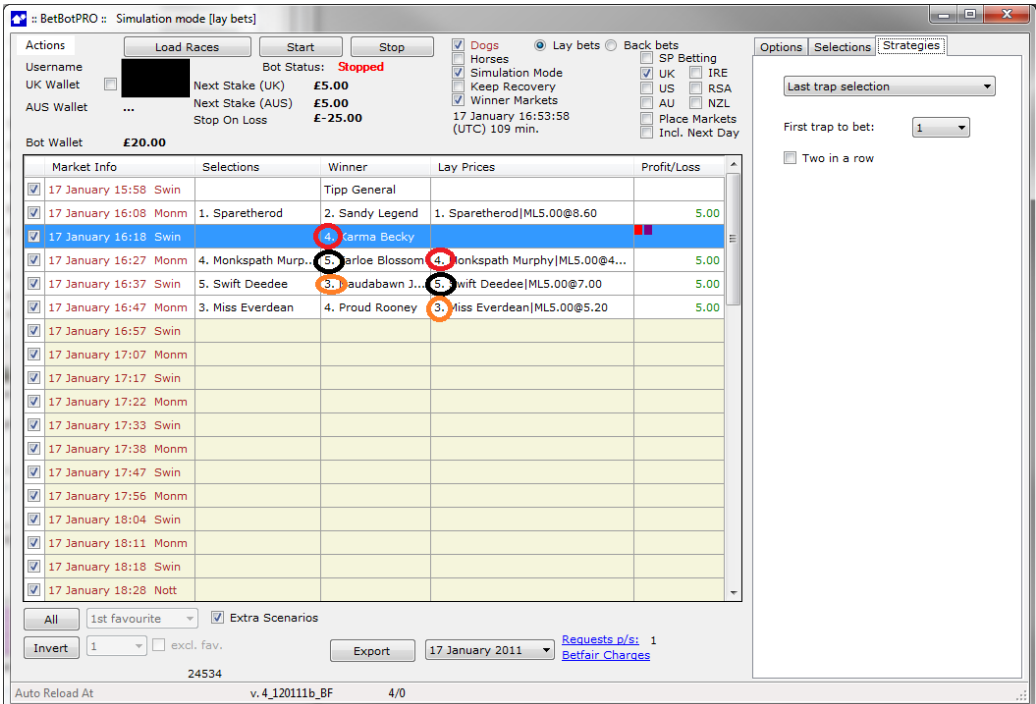

#### <span id="page-41-0"></span>**Multiple Trap/Stall Selection**

Here you can select the trap you want to place the bet on. In the example trap 5 is set by ticking the box numbered 5. On each race, trap 5 will be selected and a bet placed. You can select any trap or multiple traps like 2 and 5 at the same time. Use with normal staking plans.

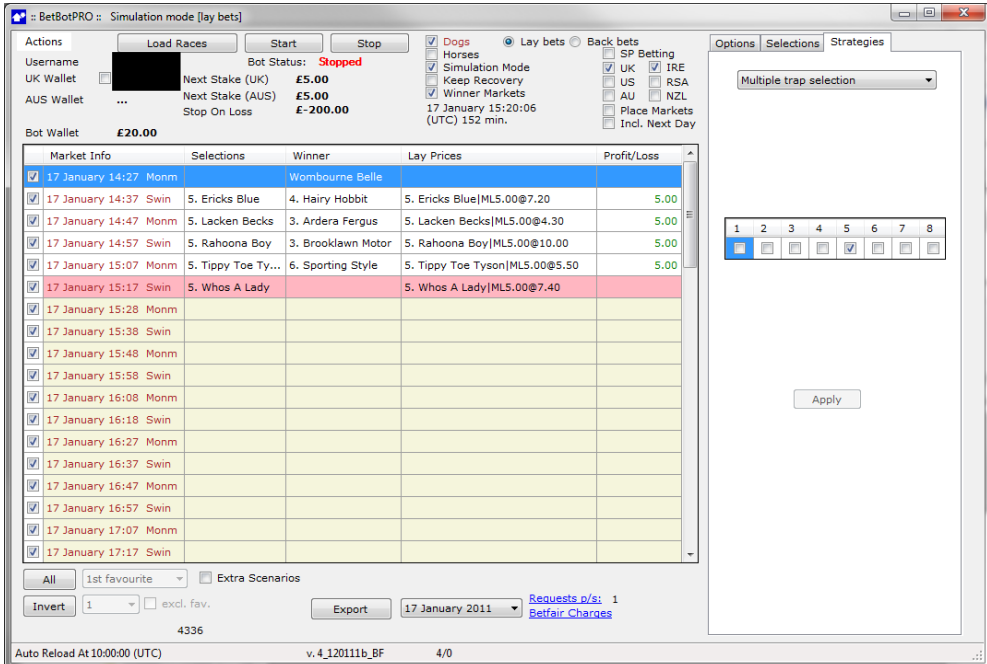

#### <span id="page-41-1"></span>**All Trap Selection**

This will simply place a bet on all traps available. For laying if a loss occurs then the amount of the loss is added to the stake on the trap that last won or created the loss. It"s a test strategy with recovery built. For backing it will simply place a bet on all traps.

#### <span id="page-41-2"></span>**1st Selection Strategy**

This will select the  $1^{\text{st}}$  selection in the odds range, or you could say the  $1^{\text{st}}$  favourite in the odds range. So if the odds were set to between 4.0 and 6.0 then if there were 2 or 3 selections in the range at 4.4, 4.8 and 5.5 only the first at 4.4 would be selected. The actual favourite may be at 3.0 for instance but will be ignored.

# <span id="page-41-3"></span>Running Multiple Bots/Instances

It is possible to run multiple bots on the same Betdaq account or multiple Betdaq accounts. Be aware of possible data charges from Betdaq.

To run another copy of the bot simply click the Betbotpro desktop icon again. There is now an instance manager which controls the number of instances you want to run. The second time run the program from the shortcut it will create a new instance of the program automatically. You can then rename this instance to whatever you like such as greyhound1 or horse strategy 2 etc.

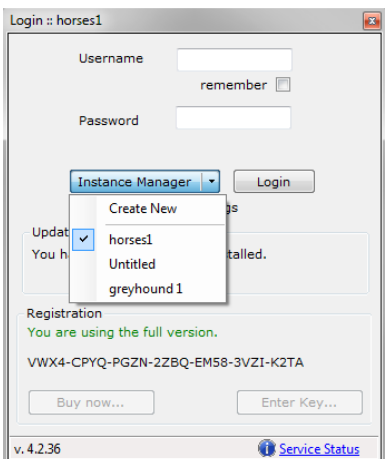

Once an instance has been opened the instance is locked and cannot be used until that bot is closed. The last instance opened will also be remembered for next time you login.

This makes running sevaral bots very easy and is a huge improvement on the past.

# Instance Manager

You can manage the instances you create using the instance manager. Just click on the Instance manager button next to the login button. The drop down also shows the instances you have available.

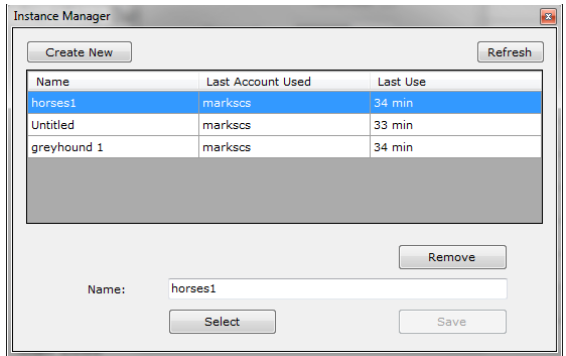

You can remove or rename instances from here. If you uninstall the program the instances are not removed. So you can uninstall and re-install a new version perhaps and you settings and strategies will be saved.

# To Be Successful

For the best discussions on strategies please see the members forums accessible via the members area. Usually the best strategies are the simplest. If you keep your greed under control it's quite easy to make £10-£15 a day with £2 stakes. Don"t get too carried away and try and make small amounts regularly. You can always increase stakes later on when your strategy proves to be profitable.

There are plenty of tipsters for dogs and horses losing or winning their races. You can test their selections in sim mode and use them if you wish or simply design your own strategy.

For Greyhounds you could use the form on the [http://www.racingpost.co.uk](http://www.racingpost.co.uk/) or Betdaq to select the dog with the fastest/slowest time. If the dog with the slowest time is below certain odds then it could be a good lay bet. I"m sure you can think of many more ideas you can test.

# **Greyhound example**

Lay random traps in between odds of say 3 and 9.5. Or all favourites > 4.5. Use small profit targets to start with depending on your stakes (i.e. £10). The day below I was testing with below min £1 stakes. On this occasion the recovery stake was used. You can also try liability staking and fixed staking if you're not keen on recovery which can be more risky.

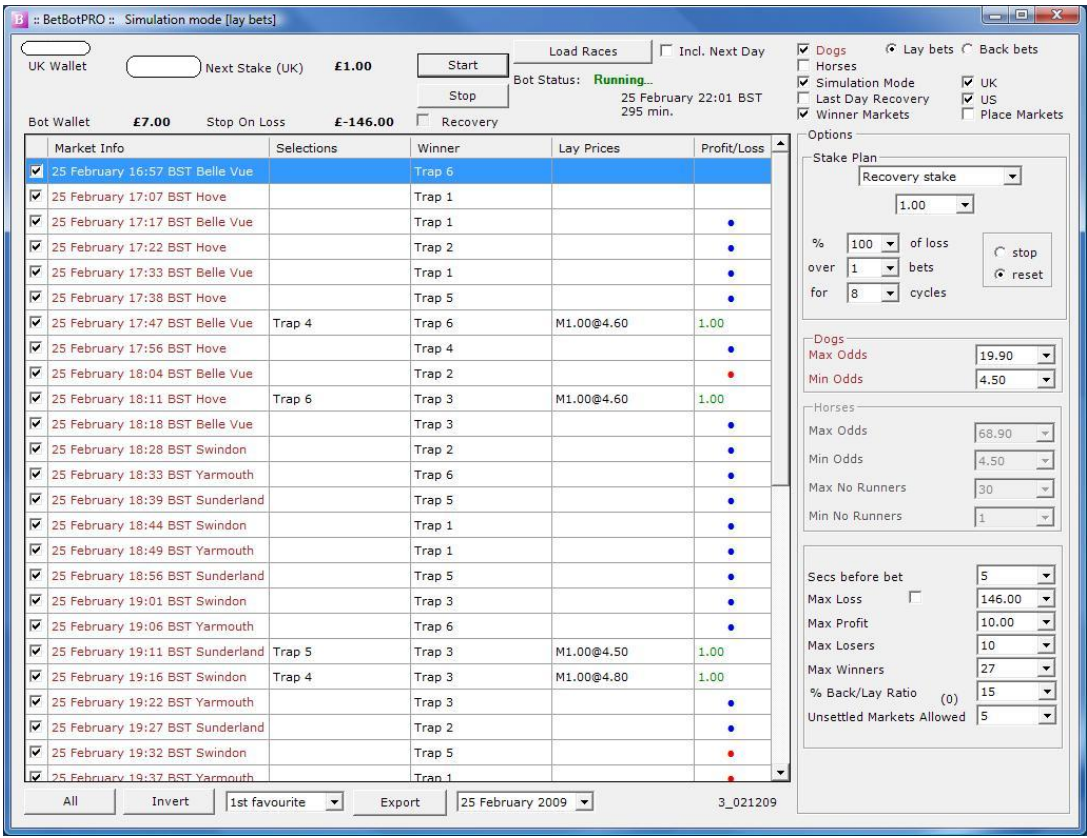

You could also consider laying favourites only in competitive races ie. A4/5 or under. You can also only bet on favourites less than say 3.5. Many of these lose and it can be fairly easy to grab your profit for the day without losing a lot when the favourite does win. Strategies are endless.

## **Horse racing example**

One strategy that is quite successful is to check with the days racing on Betdaq. Only consider races with 8 or more runners, although it does work with less. Make sure there are at least 4 horses under odds of 10.00. The lower the odds are the better. Bet on the next horse if the odds are 11 or higher. I tend to use fixed liability with this but recovery can be used as losers are rare.

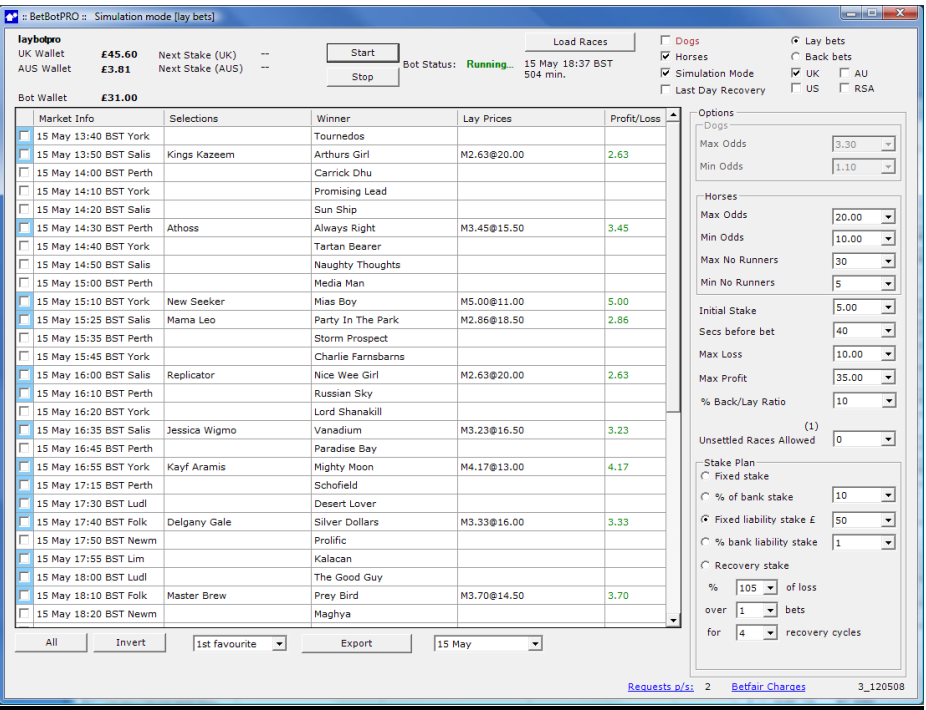

Trying different odds ranges also works. Such as lay the third favourite between odds of 5.0 and 7.0. An example of this is below:

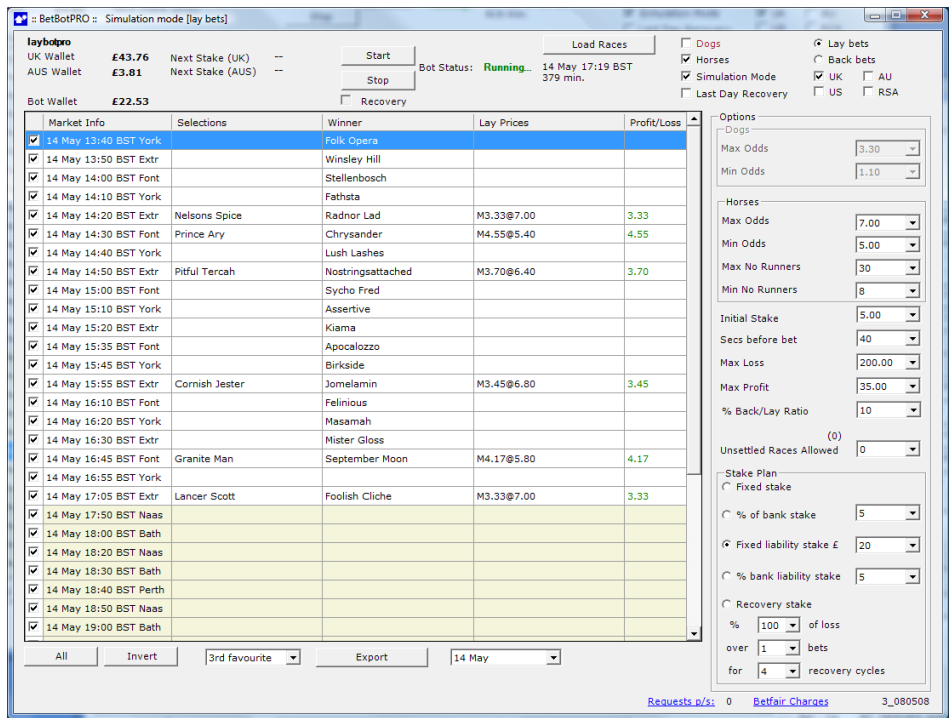

The sky really is the limit though as there is so many potential strategies that can produce a profit. Another good one is to lay favourites under 2.0, this limits your liability and they often do not win. This can be a good one to use a recovery strategy with. When you hit a winner you could stop for the day. I.e. Lay each for £25 until you hit a winning bet, add your previous loss to the next bet, set your profit target so that one winner will trigger the bot to stop. Depending on how many races there are you may even get away with another cycle.

The member"s forum contains lots of discussions on strategies and techniques. I"m sure you can see the huge potential in the software if used correctly. In fact i have been asked to not sell this bot, keep it to myself, that"s how powerful it is.

# <span id="page-45-0"></span>Racing Radio Services

If you want to listen to live Horse or Greyhound racing commentary you can do by going to the following link:

William Hill Greyhound Service <http://www.willhill.com/iibs/EN/radio.asp?id=4>

William Hill Horse Racing Service <http://www.willhill.com/iibs/EN/radio.asp?id=0>

Betfair also run a radio service [http://radio.betfair.com](http://radio.betfair.com/)

Paddy Power race commentary for Irish/UK races <http://commentary.paddypower.com/index.html?lang=en>

# <span id="page-45-1"></span>Other Systems and links

**Greyhound Tips** Chris Williams" Greyhound lay tips here: <http://www.betbotpro.com/greyhoundlays.html>

# **Greyhound Systems**

A nice little greyhound system: <http://www.betbotpro.com/greyhoundlayprofits.html>

**Horse Betting Systems <http://www.betbotpro.com/horsebettingsystems.html>**

**Betting Courses** This is a great way to learn about betting and systems: <http://www.betbotpro.com/puntology.html>

# <span id="page-45-2"></span>**Betdag**

If you haven"t got an account you can get one here:

<http://clkuk.tradedoubler.com/click?p=11554&a=1631833&g=17326066>

# <span id="page-46-0"></span>Support

If you need any help or come across any bugs or problems please email us directly or use the members" forum.

I prefer email and if you have an issue please send a debug report of the problem.

There are two parts to a debug report.

- 1.) Screenshot of the bot fault and or settings so we can see the issue. You can do this by pressing ctrl & print screen keys at the same time to copy the desktop, then paste it to word or paint and send to me.
- 2.)
- 3.) Create debug file package, go to actions menu and click Create Debugging Package. This will create a zipped folder.

Attach both to an email and send to us with a description outlining the problem.

Email: [support@betbotpro.com](mailto:support@betbotpro.com)

Check the FAQ and Videos:<http://www.betbotpro.com/support.html>

Members Area & Forum:<http://www.betbotpro.com/login.html>

To your success Mark Betbotpro LLC